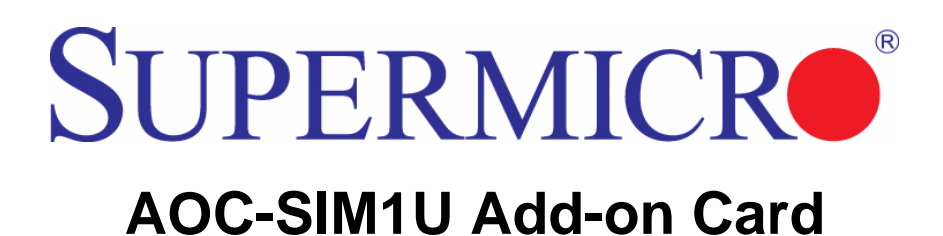

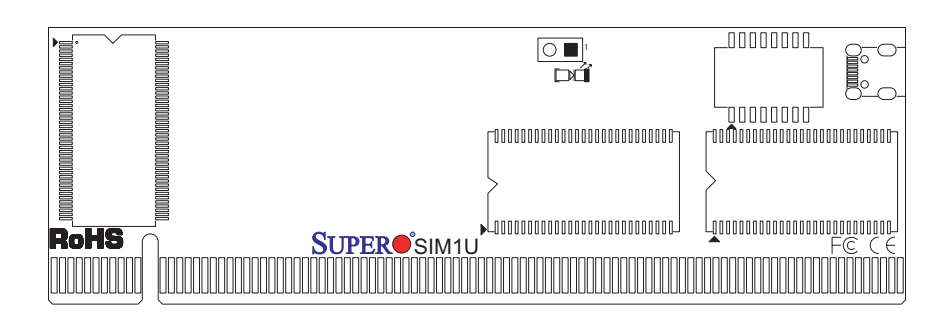

# **User's Manual**

Revison 1.1d

The information in this User's Manual has been carefully reviewed and is believed to be accurate. The vendor assumes no responsibility for any inaccuracies that may be contained in this document, makes no commitment to update or to keep current the information in this manual, or to notify any person or organization of the updates. **Please Note: For the most up-to-date version of this manual, please see our web site at <www.supermicro.com>.**

Super Micro Computer, Inc. ("Supermicro") reserves the right to make changes to the product described in this manual at any time and without notice. This product, including software, if any, and documentation may not, in whole or in part, be copied, photocopied, reproduced, translated or reduced to any medium or machine without prior written consent.

IN NO EVENT WILL SUPERMICRO BE LIABLE FOR DIRECT, INDIRECT, SPECIAL, INCIDENTAL, SPECULATIVE OR CONSEQUENTIAL DAMAGES ARISING FROM THE USE OR INABILITY TO USE THIS PRODUCT OR DOCUMENTATION, EVEN IF ADVISED OF THE POSSIBILITY OF SUCH DAMAGES. IN PARTICULAR, SUPERMICRO SHALL NOT HAVE LIABILITY FOR ANY HARDWARE, SOFTWARE, OR DATA STORED OR USED WITH THE PRODUCT, INCLUDING THE COSTS OF REPAIRING, REPLACING, INTEGRATING, INSTALLING OR RECOVERING SUCH HARDWARE, SOFTWARE, OR DATA.

Any disputes arising between manufacturer and customer shall be governed by the laws of Santa Clara County in the State of California, USA. The State of California, County of Santa Clara shall be the exclusive venue for the resolution of any such disputes. Super Micro's total liability for all claims will not exceed the price paid for the hardware product.

FCC Statement: This equipment has been tested and found to comply with the limits for a Class A digital device pursuant to Part 15 of the FCC Rules. These limits are designed to provide reasonable protection against harmful interference when the equipment is operated in a commercial environment. This equipment generates, uses, and can radiate radio frequency energy and, if not installed and used in accordance with the manufacturer's instruction manual, may cause harmful interference with radio communications. Operation of this equipment in a residential area is likely to cause harmful interference, in which case you will be required to correct the interference at your own expense.

California Best Management Practices Regulations for Perchlorate Materials: This Perchlorate warning applies only to products containing CR (Manganese Dioxide) Lithium coin cells. Perchlorate Material-special handling may apply. See <www.dtsc.ca.gov/hazardouswaste/perchlorate> for further details.

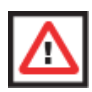

**WARNING:** HANDLING OF LEAD SOLDER MATERIALS USED IN THIS PRODUCT MAY EXPOSE YOU TO LEAD, A CHEMICAL KNOWN TO THE STATE OF CALIFORNIA TO CAUSE BIRTH DEFECTS AND OTHER REPRODUCTIVE HARM.

Manual Revison 1.1d

Release Date: May 13, 2009

Unless you request and receive written permission from Super Micro Computer, Inc., you may not copy any part of this document. Information in this document is subject to change without notice.

LSI, Integrated Mirroring, Integrated RAID, Integrated Striping, Fusion-MPT, and MegaRAID are trademarks or registered trademarks of LSI Corporation. Other products and companies referred to herein are trademarks or registered trademarks of their respective companies or mark holders.

Portions of this document © 2006-2007 LSI Corporation

Copyright © 2009 by Super Micro Computer, Inc. All rights reserved. **Printed in the United States of America**

# **Table of Contents**

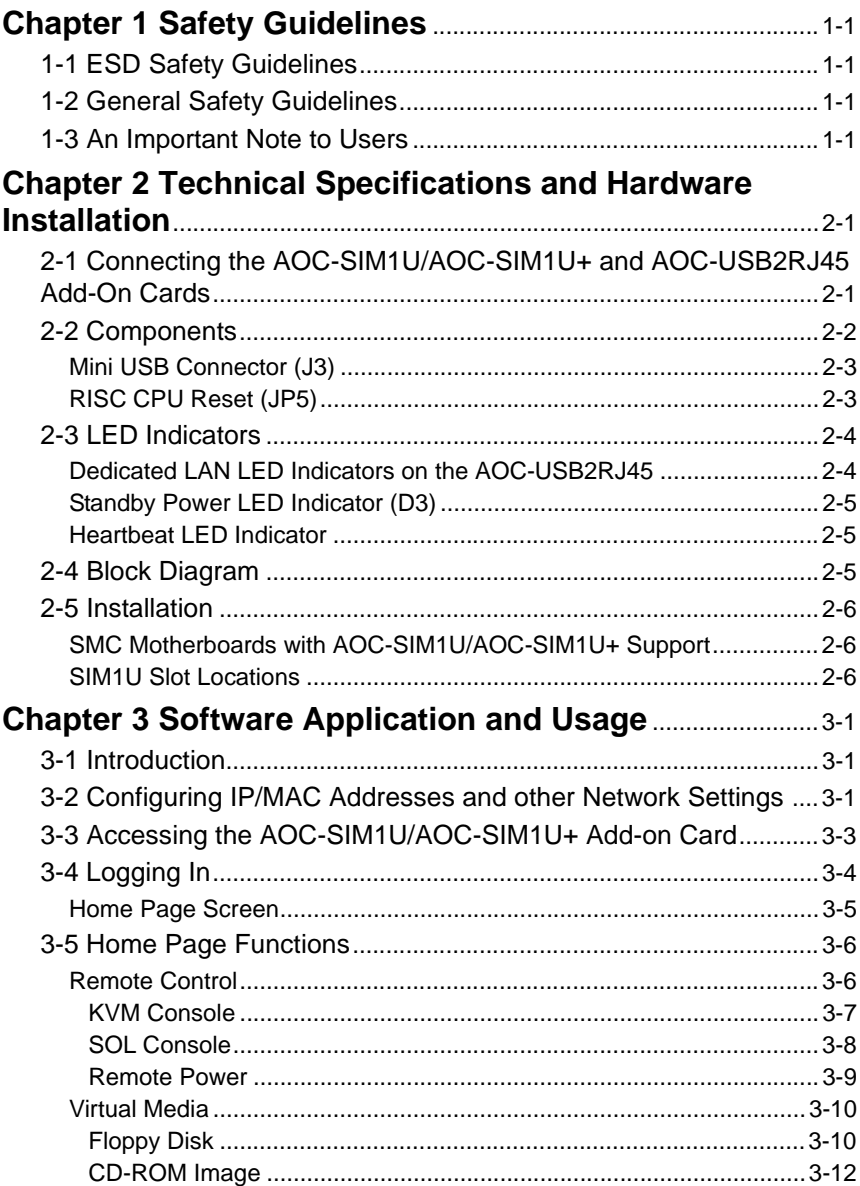

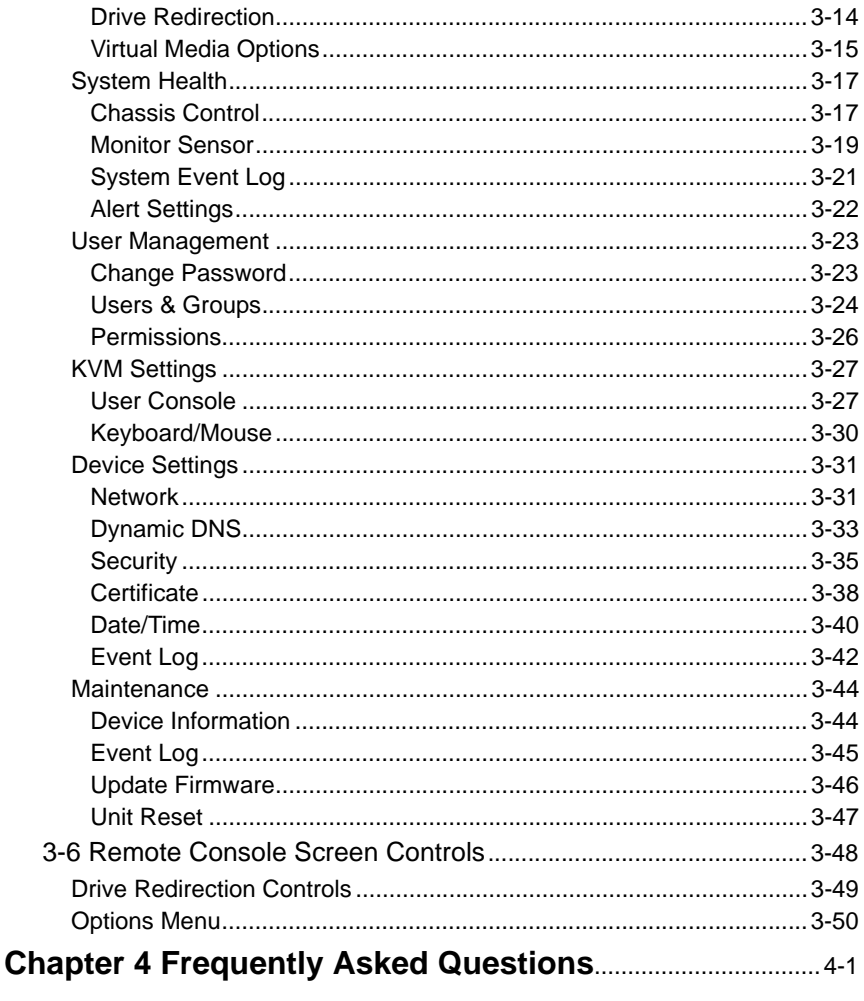

# **Preface**

## **About this Manual**

This user's guide is written for system integrators, PC technicians and knowledgeable PC users who intend to integrate Supermicro's unique IPMI 2.0 Management Utility with support of KVM-over-LAN into their systems. It provides detailed information for the application and use of the AOC-SIM1U/SIM1U+ that supports remote access for system monitoring, diagnosis and management. With the most advanced technologies built-in, the AOC-SIM1U/SIM1U+ offers a complete, efficient, and cost-effective remote server management.

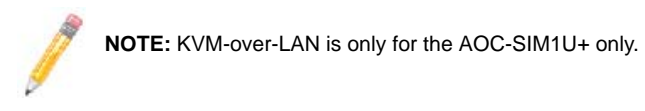

### **Overview**

The AOC-SIM1U/SIM1U+ is a highly efficient, highly compatible and easy-to-use IPMI card that allows the user to take advantage of the BMC, a baseboard management controller installed on a server motherboard and the IPMIView, an IPMI-compliant management application software loaded in a PC, to provide serial links between the main processor and other system components, allowing for network interfacing via remote access. With an independent Raritan KIRA100 processor built-in, the AOC-SIM1U/SIM1U+ provides the user with a solution to ease the complex and expensive systems, allowing an administrator to access, monitor, diagnose and manage network interfacing anywhere, anytime.

# **IPMI Version 2.0**

The AOC-SIM1U/SIM1U+ supports the functionality of IPMI Version 2.0. The key features include the following:

- Supports IPMI 2.0
- Supports serial over LAN
- Supports KVM over LAN
- Supports LAN alerting-SNMP trap
- Supports an event log
- Offers OS (Operating System) independency Operating Systems Supported

# **Remote Hardware Health Monitoring**

The AOC-SIM1U/SIM1U+ provides remote hardware health monitoring via IPMI. Key features include the following:

- Temperature monitoring
- Fan speed monitoring
- Voltage monitoring
- Power status monitoring
- Chassis intrusion monitoring
- Remote power control to power-on, power-off or reboot a system
- Remote access to text-based, graphic-based system information, including BIOS configurations and OS operation information (KVM)
- Remote management of utility/software applications

### **Network Management Security**

The AOC-SIM1U/SIM1U+ provides network management security via remote access/ console redirection. Key features include:

- User authentication enhancement
- Encryption support enhancement, allowing for password configuration security to protect sensitive data transferring via Serial over LAN
- Supports the following Management tools: IPMIView, CLI (Command Line Interface)
- Supports RMCP and protocols

## **Product Features**

The AOC-SIM1U/SIM1U+ series (IPMI 2.0 with a dedicated LAN) features the following:

- Slim size (4.6" W x 1.3" H) (116.84 mm W x 25.41 mm H)
- Supports IPMI over LAN
- Supports 1U and above
- Supports dedicated LAN

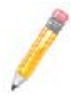

**NOTE:** For motherboards with the Intel NIC 82573 chip, you must use a dedicated LAN if you have to use KVM-over LAN.

# **Shipping List**

If your shipping package came with missing or damaged parts, please see the Returning Merchandise for Service section of this manual. Please refer to the following checklist when contacting us:

- AOC-SIM1U/SIM1U+ add-on card
- **Bracket:** One bracket (SKT-0240L, including the AOC-USB2RJ45 Add-On Card, the CBL-0165L Cable, Full and Low Profile I/O Brackets.) The SKT-0240L is included in the SIM1U+ shipping package only.
- **CDR-SIMIPMI:** One installation CD-ROM disc
- White Box with Correct barcode label (showing *AOC-SIM1U/SIM1U+*).

# **An Important Note to Users**

All images and layouts shown in this user's guide are based upon the latest PCB Revision available at the time of publishing. The card you have received may or may not look exactly the same as the graphics shown in this manual.

## **Returning Merchandise for Service**

A receipt or copy of your invoice marked with the date of purchase is required before any warranty service will be rendered. You can obtain service by calling your vendor for a Returned Merchandise Authorization (RMA) number. When returning to the manufacturer, the RMA number should be prominently displayed on the outside of the shipping carton, and mailed prepaid or hand-carried. Shipping and handling charges will be applied for all orders that must be mailed when service is complete.

For faster service, RMA authorizations may be requested online at

#### <http://www.supermicro.com/support/rma/>

Whenever possible, repack the add-on card in the original Supermicro box, using the original packaging materials. If these are no longer available, be sure to pack the add-on card in an anti-static bag and inside the box. Make sure that there is enough packaging material surrounding the add-on card so that it does not become damaged during shipping.

This warranty only covers normal consumer use and does not cover damages incurred in shipping or from failure due to the alteration, misuse, abuse or improper maintenance of products.

During the warranty period, contact your distributor first for any product problems.

# **Contacting SuperMicro**

#### **Headquarters**

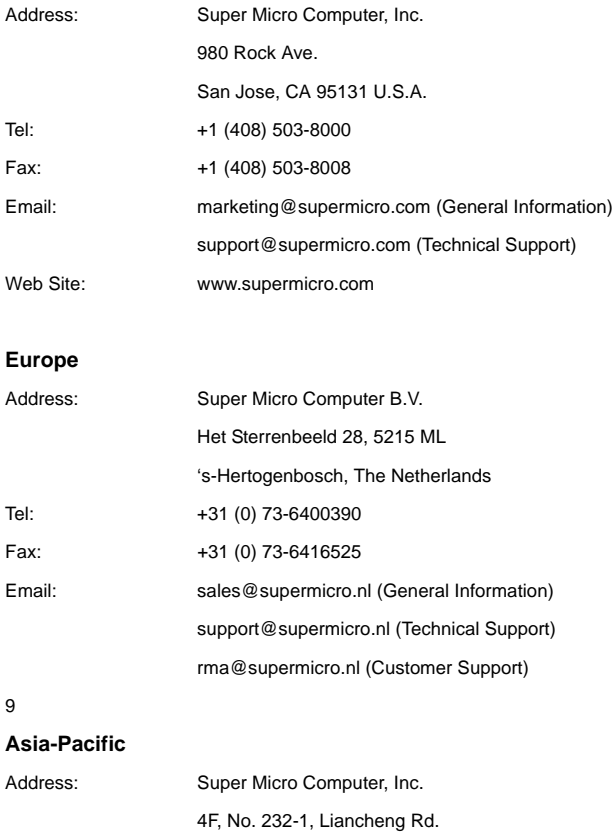

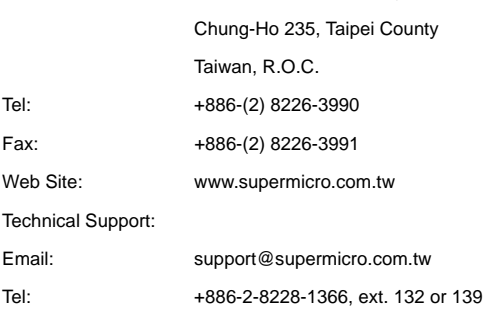

# **Chapter 1 Safety Guidelines**

<span id="page-8-0"></span>To avoid personal injury and property damage, carefully follow all the safety steps listed below when accessing your system or handling the components.

# <span id="page-8-1"></span>**1-1 ESD Safety Guidelines**

*Electric Static Discharge (ESD) can damage electronic components. To prevent damage to your system, it is important to handle it very carefully. The following measures are generally sufficient to protect your equipment from ESD.*

- Use a grounded wrist strap designed to prevent static discharge.
- Touch a grounded metal object before removing a component from the antistatic bag.
- Handle the add-on card by its edges only; do not touch its components, peripheral chips, memory modules or gold contacts.
- When handling chips or modules, avoid touching their pins.
- Put the card and peripherals back into their antistatic bags when not in use.

# <span id="page-8-2"></span>**1-2 General Safety Guidelines**

- Always disconnect power cables before installing or removing any components from the computer.
- Disconnect the power cable before installing or removing any cables from the system.
- Make sure that the add-on card is securely and properly installed on the motherboard to prevent damage to the system due to power shortage.

# <span id="page-8-3"></span>**1-3 An Important Note to Users**

All images and layouts shown in this user's guide are based upon the latest PCB Revision available at the time of publishing. The card you have received may or may not look exactly the same as the graphics shown in this manual.

### **Notes**

# <span id="page-10-0"></span>**Chapter 2 Technical Specifications and Hardware Installation**

### <span id="page-10-1"></span>**2-1 Connecting the AOC-SIM1U/AOC-SIM1U+ and AOC-USB2RJ45 Add-On Cards**

The AOC-SIM1U/AOC-SIM1U+ add-on cardis connected to a dedicated LAN Ethernet port located on the AOC-USB2RJ45 add-on card via an SMC proprietary cable (CBL-0165L) for external LAN access. One end of the CBL-0165L cable is connected to the mini USB connector (J3) located on the AOC-SIM1U/AOC-SIM1U+ card and the other end to that of the AOC-USB2RJ45 card. There are two LEDs located on the LAN port to indicate network links and activities.

Refer to [Figure 2-1](#page-10-2) below for the configuration the entire SKT-0240L package and AOC-SIM1U/AOC-SIM1U+ add-on card.

<span id="page-10-2"></span>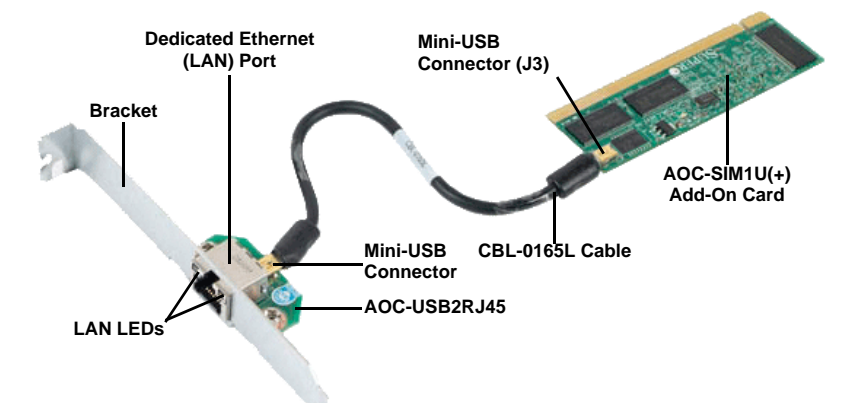

**Figure 2-1. SKT-0240L Package and AOC-SIM1U/AOC-SIM1U+ Add-on Card**

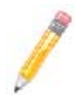

**NOTE:** You can also use LAN1 on the motherboard if you do not need the dedicated LAN support. However, dedicated LAN is recommended for better graphic support when the KVM feature is used.

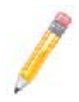

**NOTE:** The SKT-0240L is included in the AOC-SIM1U/AOC-SIM1U+ shipping package only.

### <span id="page-11-0"></span>**2-2 Components**

The front components of the AOC-SIM1U/AOC-SIM1U+ add-on card are shown in [Figure 2-2.](#page-11-3) Rear components are shown in [Figure 2-3](#page-11-2).

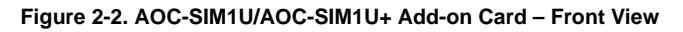

<span id="page-11-3"></span>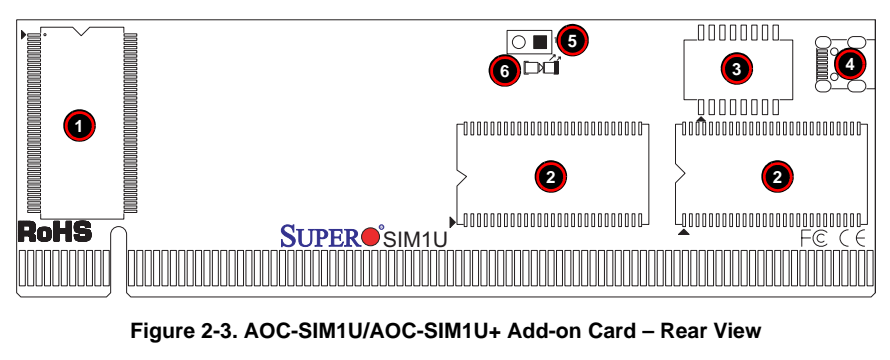

<span id="page-11-2"></span>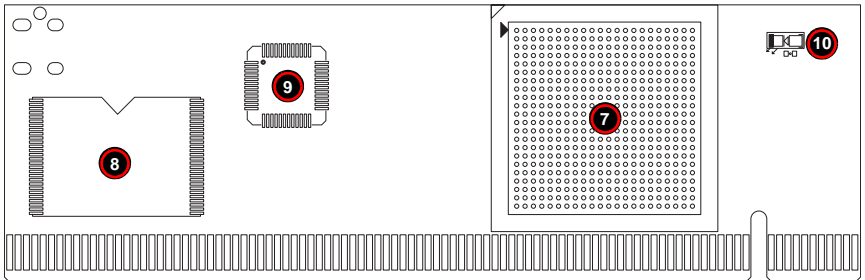

<span id="page-11-1"></span>[Table 2-1](#page-11-1) lists all the AOC-SIM1U/AOC-SIM1U+ add-on card's components.

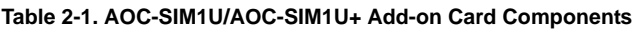

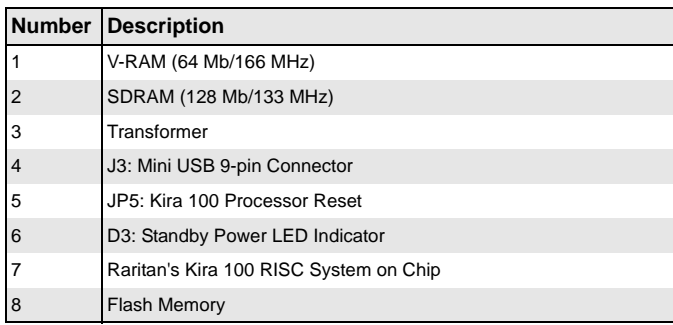

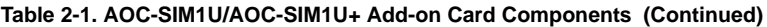

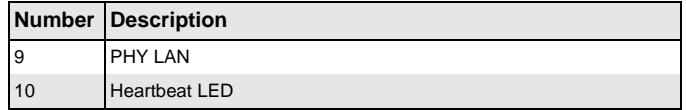

### **Mini USB Connector (J3)**

<span id="page-12-0"></span>There is a mini USB connector (J3) located on the AOC-SIM1U/AOC-SIM1U+ add-on card and another mini USB connector is located on the AOC-USB2RJ45. Use Cable CBL-0165L to connect the two mini USB connectors on both add-on cards for external LAN access.

<span id="page-12-2"></span>Refer to Section 2-1: "Connecting the AOC-SIM1U/AOC-SIM1U+ and AOC-USB2RJ45 [Add-On Cards" on page 2-1](#page-10-1) for details. See [Table 2-2](#page-12-2) for the pin definitions.

| Pin#           | <b>Definition</b>      |
|----------------|------------------------|
| 1              | Eth-TX H               |
| $\overline{2}$ | Eth-TX_L               |
| 3              | Phy-100                |
| 4              | Eth-RX L               |
| 5              | Eth-RX H               |
| 6              | Phy-ACT                |
| 7              | Dedicated LAN-Detected |
| 8              | 3V-duall               |
| 9              | Ground                 |

**Table 2-2. Mini USB Pin Definitions (J3)**

### **RISC CPU Reset (JP5)**

<span id="page-12-3"></span><span id="page-12-1"></span>Jumper JP5 is used to reset the Kira 100 Processor, NIC, and R.T. Close Pin 1 and Pin 2 to enable this function. After a reset or AC power-on, the AOC-SIM1U/ AOC-SIM1U+ add-on card will automatically detect if a cable (CBL-0165L) is connected. If a cable is not detected, the AOC-SIM1U/AOC-SIM1U+ will transfer the *Remote Control* function to LAN1 on the motherboard. If a cable is detected, the AOC-SIM1U/ AOC-SIM1U+ uses the dedicated LAN attached to it via the mini USB connector to manage motherboard activities via the Remote Console. See [Table 2-3](#page-12-3) for jumper settings.

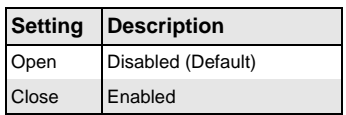

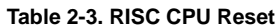

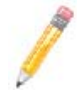

**NOTE:** The SKT-0240L is included in the AOC-SIM1U/AOC-SIM1U+ shipping package only.

# <span id="page-13-0"></span>**2-3 LED Indicators**

<span id="page-13-1"></span>Led indicators are described in this section below.

### <span id="page-13-2"></span>**Dedicated LAN LED Indicators on the AOC-USB2RJ45**

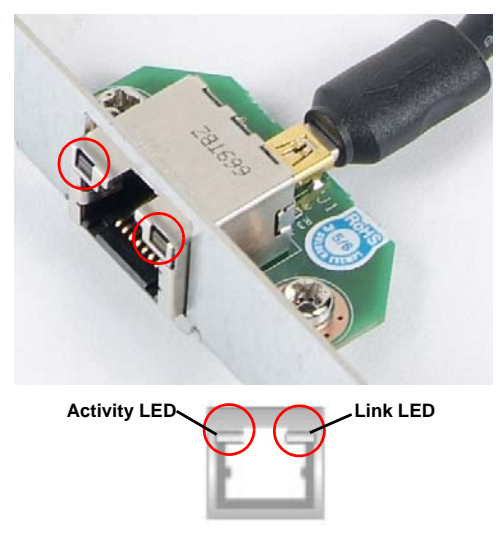

**Figure 2-4. AOC-USB2RJ45 Dedicated LAN LED Indicators**

There are two LAN LED Indicators located on the (Dedicated) LAN port on the AOC-USB2RJ45 Add-On Card (see [Figure 2-4](#page-13-2)). The green LED indicates activity, while the power LED may be green or off to indicate the speed of the Ethernet connection. See [Table 2-4](#page-13-3) for more information.

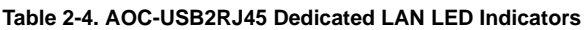

<span id="page-13-3"></span>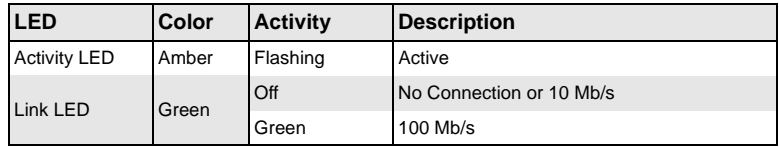

### **Standby Power LED Indicator (D3)**

<span id="page-14-0"></span>When this LED is on, the standby power is on. Be sure to remove power cables before installing or removing components.

### **Heartbeat LED Indicator**

<span id="page-14-1"></span>The Heartbeat LED, located on the rear side of the AOC-SIM1U/AOC-SIM1U+ add-on card, indicates the functionality and activity of the add-on card. This LED blinks when the AOC-SIM1U/AOC-SIM1U+ is active.

<span id="page-14-4"></span>However, when the Linux OS and the drivers are being loaded after each AC power-on or reset, the Heartbeat LED is off for about a minute. It then goes on again to indicate that the AOC-SIM1U/AOC-SIM1U+ is active. See [Table 2-5](#page-14-4) for details.

| <b>Activity</b>    | <b>Description</b>                 |
|--------------------|------------------------------------|
| On (Blinking)      | AOC-SIM1U/AOC-SIM1U+ active        |
| Off (for 1 minute) | <b>Loading Firmware</b>            |
| Off (Continuously) | AOC-SIM1U/AOC-SIM1U+ is not active |

**Table 2-5. Heartbeat LED**

# <span id="page-14-2"></span>**2-4 Block Diagram**

#### **Figure 2-5. AOC-SIM1U/AOC-SIM1U+ Add-on Card Block Diagram**

<span id="page-14-3"></span>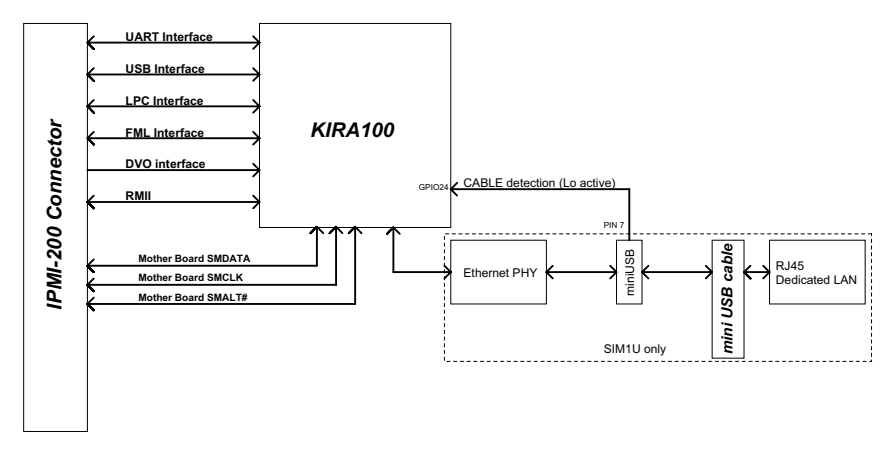

The block diagram for the AOC-SIM1U/AOC-SIM1U+ add-on card is shown in [Figure 2-5.](#page-14-3)

## <span id="page-15-0"></span>**2-5 Installation**

This section covers installation of the AOC-SIM1U/AOC-SIM1U+ add-on card into your system.

### **SMC Motherboards with AOC-SIM1U/AOC-SIM1U+ Support**

<span id="page-15-1"></span>The following Supermicro motherboards support the AOC-SIM1U/AOC-SIM1U+ add-on card:

- The X7DB8/X7DBE/X7DB8+/X7DBE+/X7DB8-X/X7DBE-X/X7DB3 Series
- The X7DA8/X7DAE/X7DVA-8/X7DVA-E/X7DVL-3/i Series (see Note below)
- The X7DCX Series (not shown)
- The X7DVL-E Series
- The PDSM4+/PDSME+ Series

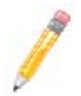

**NOTE:** KVM-over-LAN is not supported by the X7DA8, X7DAE or X7DVL-3/i motherboards.

### **SIM1U Slot Locations**

<span id="page-15-2"></span>To properly use the AOC-SIM1U/AOC-SIM1U+ add-on card, be sure to install it in the right slot. Refer to the motherboard layouts below for AOC-SIM1U/AOC-SIM1U+ slot locations.

#### **Figure 2-6. X7DB8/X7DBE/X7DB8+/X7DBE+/X7DB8-X/X7DBE-X/X7DB3 Series**

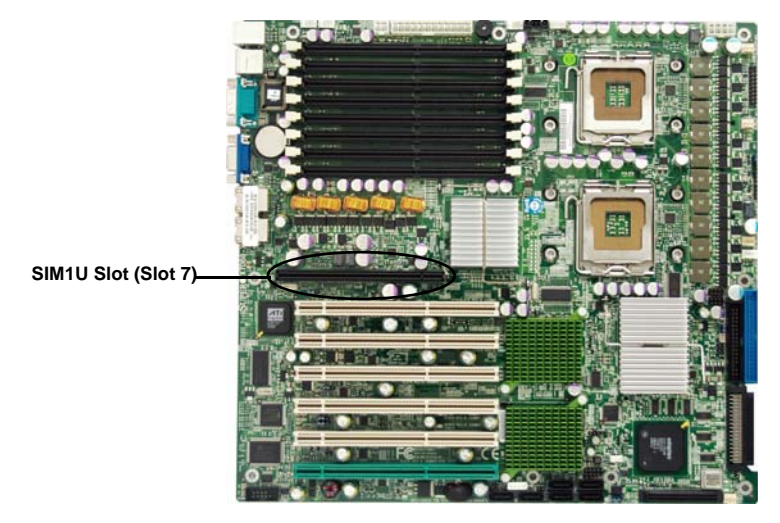

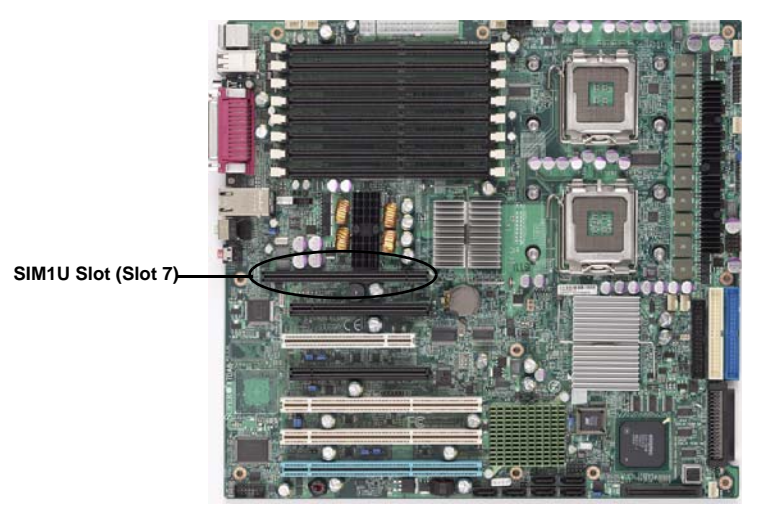

**Figure 2-7. X7DA8/X7DAE/X7DVA-8/X7DVA-E/X7DVL-3/i Series**

**Figure 2-8. X7DVL-E**

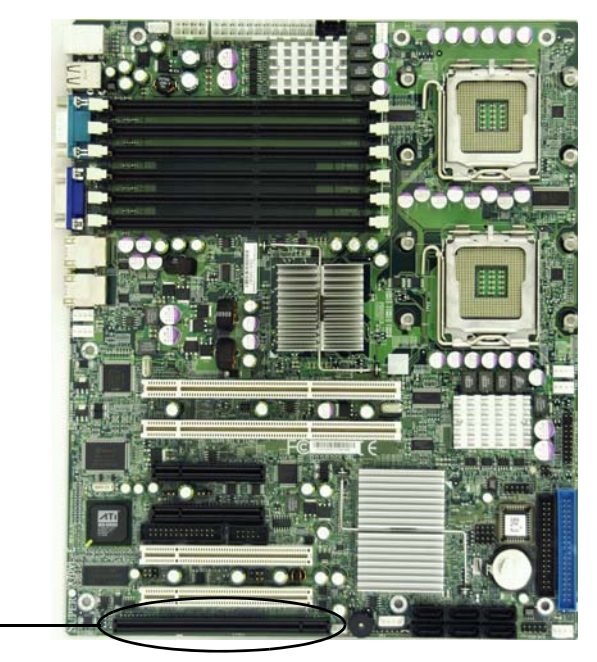

**SIM1U Slot**

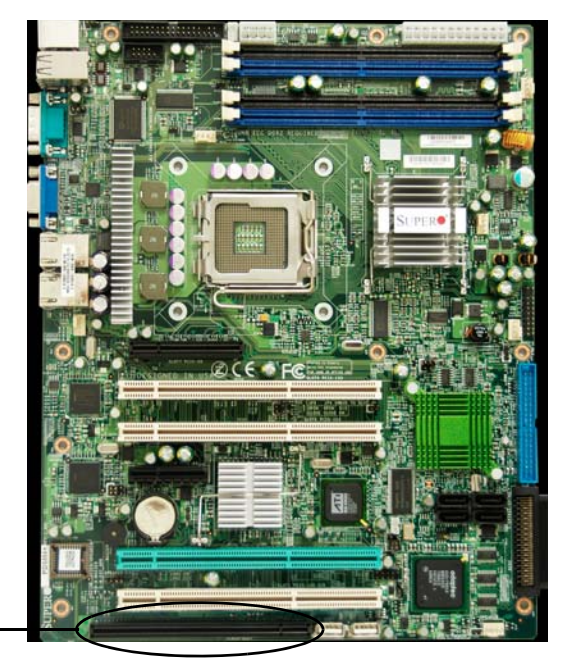

**Figure 2-9. PDSM4+/PDSME+ Series**

**SIM1U Slot**

# <span id="page-18-0"></span>**Chapter 3 Software Application and Usage**

# <span id="page-18-1"></span>**3-1 Introduction**

With an independent I/O processor embedded in Raritan's Kira 100 RISC System Chip, the AOC-SIM1U/AOC-SIM1U+ add-on card allows you to access, monitor, manage and interface with systems that are in remote locations via LAN. The necessary utilities for the access and configuration of the add-on card are included on the Supermicro bootable CDs that came with your card. This section provides information on the configuration and the access of the IPMI card on the network.

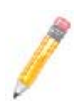

**NOTE:** KVM-over-LAN is available on the AOC-SIM1U+ only. All features and options related to the functionality of KVM-over-LAN are supported by the AOC-SIM1U+ only. In addition, KVM-over-LAN is not supported by the following motherboards:

- X7DA8/X7DAE
- X7DVL-3/X7DVL-i.

### <span id="page-18-2"></span>**3-2 Configuring IP/MAC Addresses and other Network Settings**

To configure IP/MAC addresses and other IPMI network settings using the IPMICFG utility, use the procedure below.

#### *Configuring an IP/MAC Address or Other IPMI*

- 1. Run the IPMICFG utility from the bootable CD that came with your shipment.
- 2. Refer to the table below to configure the IP/MAC addresses.

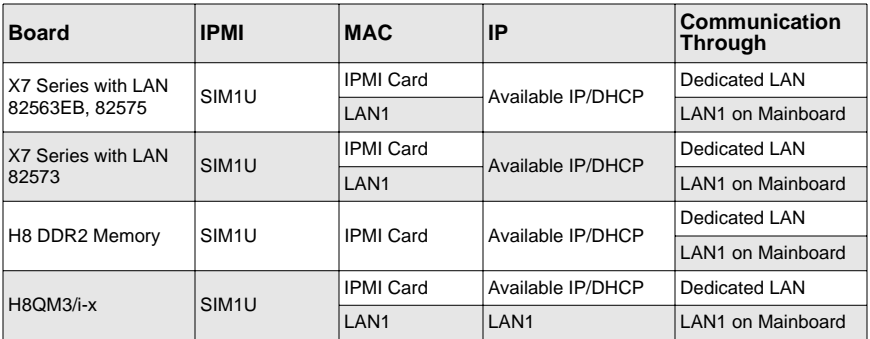

**NOTE:** When the SIM1U/+ card is used with the on-board 82573 LAN the HTTP function of the SIM1U and KVM-over-LAN functions will not work.

3. Follow the instructions given in the *Readme.txt* file to configure Gateway IP/ Netmask IP addresses, to enable/disable DHCP and to configure other IPMI settings.

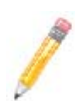

**NOTE:** The *Readme.txt* file is included in the CD that came with your shipment. A copy of the *Readme.txt* file, dated 07/11/2008, is also included below.

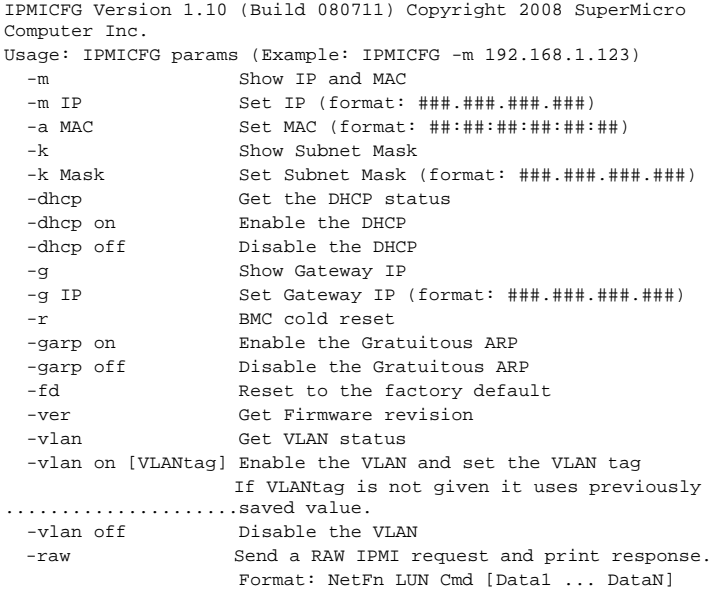

### <span id="page-20-0"></span>**3-3 Accessing the AOC-SIM1U/AOC-SIM1U+ Add-on Card**

Use the procedure below to access the AOC-SIM1U/AOC-SIM1U+ add-on card from a computer.

#### *Using the Onboard LAN1 Connection*

- 1. Choose a computer that is connected to the same network and open the IPMIView utility.
- 2. Go to FILE>NEW>SYSTEM. Type SYSTEM NAME, IP ADDRESS OF LAN1, and DESCRIPTION in the appropriate blanks and press the ENTER key.
- 3. Select the system from the IPMI Domain. Type the LOGIN ID and PASSWORD in the appropriate blanks to log into the IPMIView utility.

#### *Using the Dedicated LAN*

- 1. Choose a computer that is connected to the same network and open the browser.
- 2. Type in the IP address of each server that you want to connect in the address bar in your browser.
- 3. Once the connection is made the LOGIN screen appears, as shown in [Figure 3-1](#page-21-1).

## <span id="page-21-0"></span>**3-4 Logging In**

<span id="page-21-1"></span>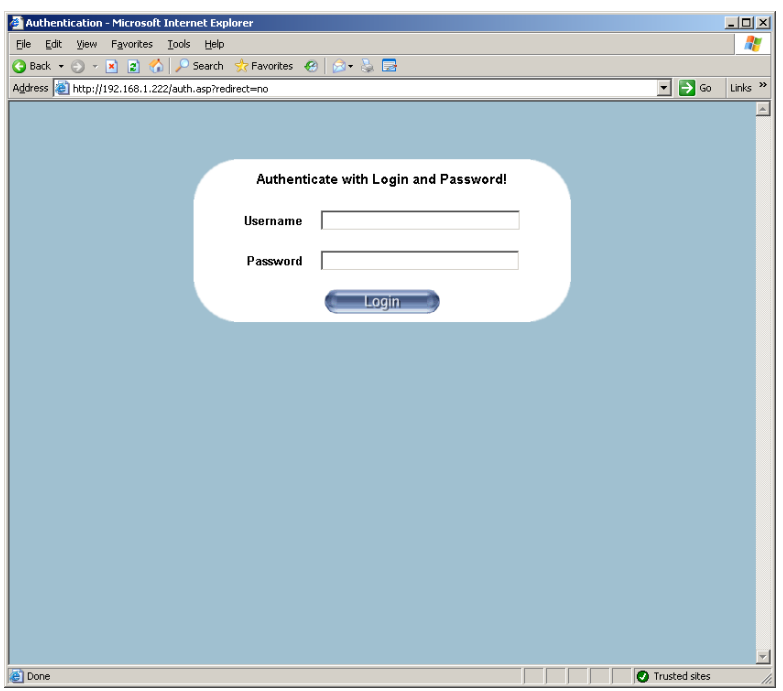

#### **Figure 3-1. Login Screen**

Once you are connected to the remote server, the LOGIN screen appears ([Figure 3-1](#page-21-1)). To login, use the procedure below.

#### *Logging In to the IPMICFG Utility using the Login Screen:*

- 1. Type in your Username in the USERNAME box.
- 2. Type in your Password in the PASSWORD box and click on the LOGIN button.

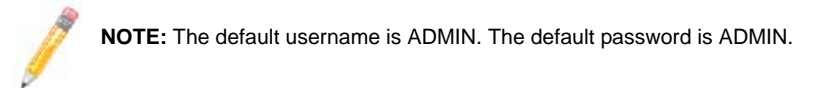

The HOME PAGE screen [\(Figure 3-2\)](#page-22-1) appears.

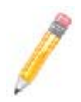

**NOTE:** KVM-over-LAN is available on the AOC-SIMLP-B+ and AOC-SIMLP-3+ AOC-SIM1U/AOC-SIM1U+ add-on card only.

### **Home Page Screen**

<span id="page-22-0"></span>The HOME PAGE screen ([Figure 3-2](#page-22-1)) appears after login. [Table 3-1](#page-22-2) lists and describes its components.

<span id="page-22-1"></span>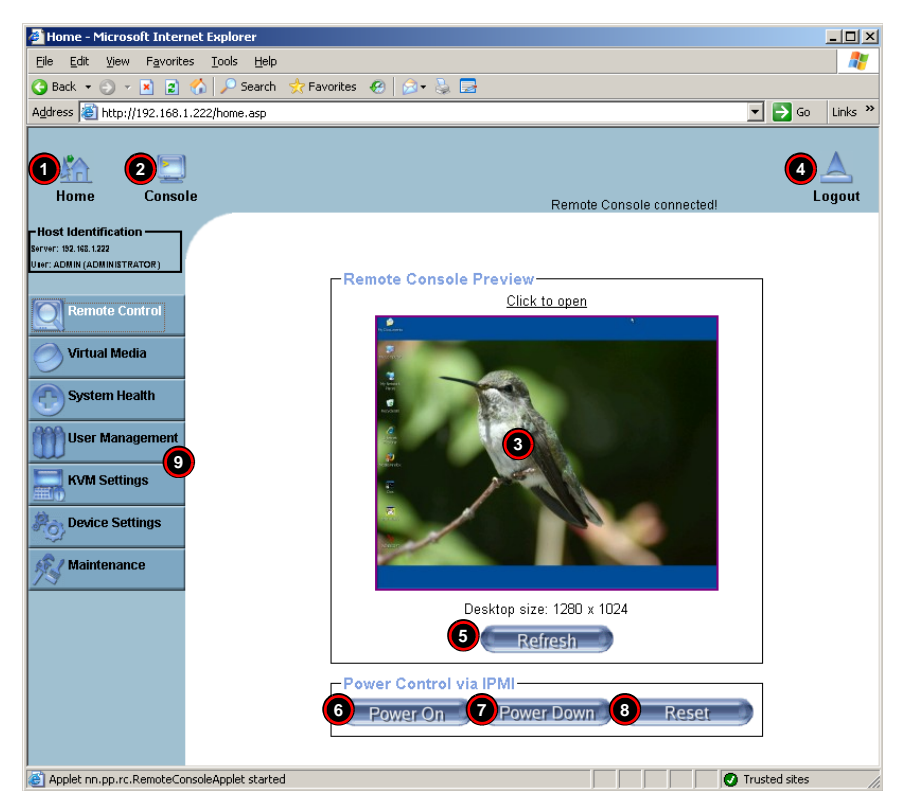

#### **Figure 3-2. Home Page Screen**

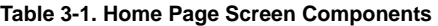

<span id="page-22-2"></span>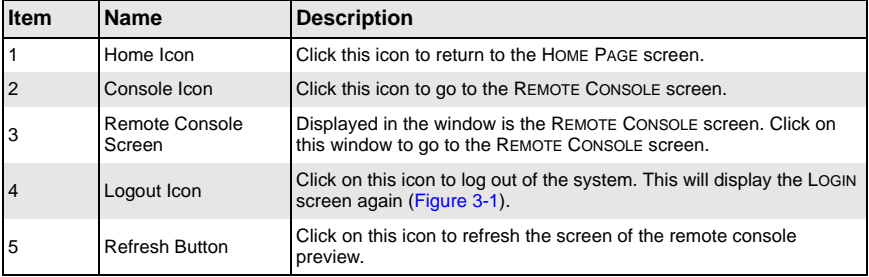

| Item           | <b>Name</b>         | <b>Description</b>                                                                               |
|----------------|---------------------|--------------------------------------------------------------------------------------------------|
| 6              | Power On Button     | Click on this button to power on the system of the remote host.                                  |
|                | Power Down Button   | Click on this button to power down the system of the remote host.                                |
| $\overline{8}$ | <b>Reset Button</b> | Click on this button to reset the remote host.                                                   |
| <b>9</b>       | Home Page Menu      | Click on these buttons to display and use their sub-menu functions<br>as specified in Table 3-2. |

**Table 3-1. Home Page Screen Components (Continued)**

## <span id="page-23-0"></span>**3-5 Home Page Functions**

[Table 3-2](#page-23-2) contains a brief summary of HOME PAGE menu. The sub-menu functions of this menu are further detailed in following sections.

<span id="page-23-2"></span>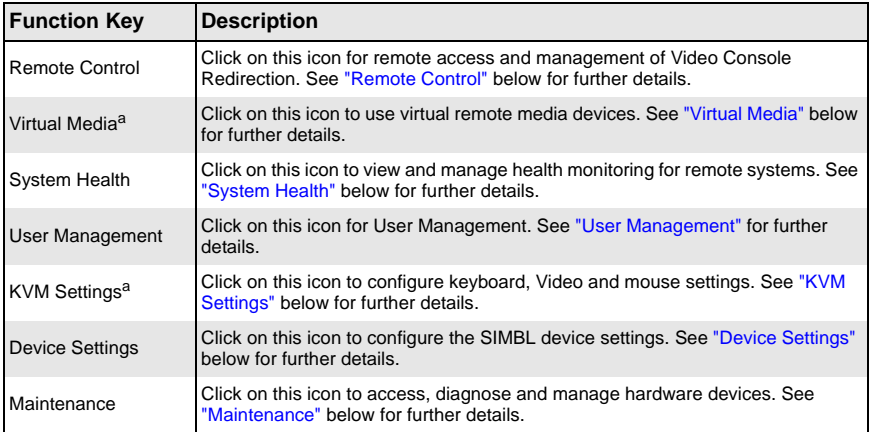

#### **Table 3-2. Home Page Menus**

a. For large data transfers like KVM and Virtual Media, dedicated LAN (100Mb/sec) should be used. The on-board LAN (through I2C interface, 100Kb/sec) is too slow.

### **Remote Control**

<span id="page-23-1"></span>Click on the REMOTE CONTROL button to activate the [KVM Console](#page-24-0), [SOL Console](#page-25-0) and [Remote Power](#page-26-0) menu options.

#### *KVM Console*

<span id="page-24-0"></span>Clicking on this menu option brings up the REMOTE CONSOLE screen [\(Figure 3-3\)](#page-24-1) for configuring settings for the remote host. See [Table 3-3](#page-24-2) for a list and description of major controls and features of this console screen. Also see [Section 3-6: "Remote Console](#page-65-0)  [Screen Controls" on page 3-48](#page-65-0) for further details on controls and options found in the REMOTE CONSOLE screen.

<span id="page-24-1"></span>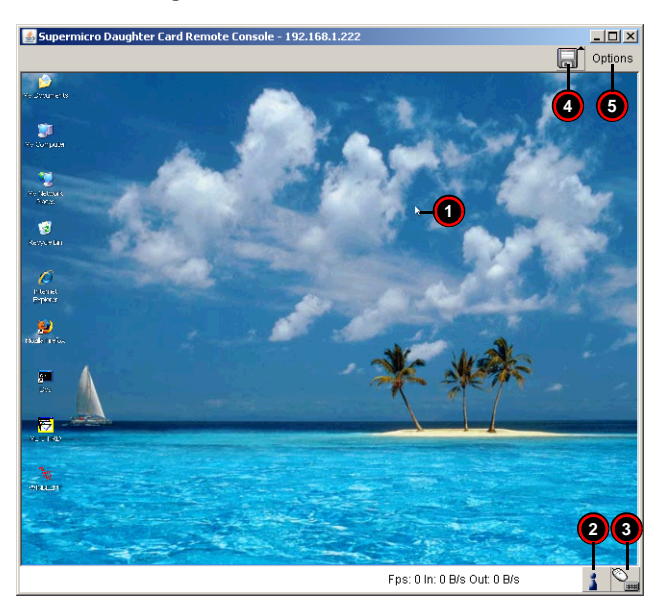

#### **Figure 3-3. Remote Console Screen**

**Table 3-3. Remote Console Screen Controls and Features** 

<span id="page-24-2"></span>

| <b>Item</b>    | <b>Name</b>           | <b>Description</b>                                                                                                    |
|----------------|-----------------------|----------------------------------------------------------------------------------------------------|
|                | Mouse Cursor          | The mouse cursor changes to reflect either Single/Synchronized<br>Mouse Mode or Double Mouse Mode.<br>In the Single/Synchronized Mouse Mode, this cursor indicates the<br>system that is currently active. For the Double Mouse mode, this is<br>the cursor for the remote host. |
| $\overline{2}$ |                       | This icon indicates the number of networks (users) that are<br>Network Number Icon connected via Console Redirection. (The number of figure icons<br>indicates the number of users connected.)                                                                                   |
| 3              |                       | Keyboard/Mouse Icon   This icon indicates the availability of the Keyboard and Mouse.                                                                                                    |
| $\overline{4}$ | Drive Redirect Icon   | Click on this icon to expand out the controls for drive redirection on<br>the system you are viewing. See "Drive Redirection Controls" for<br>further details.                                                                                                    |
| 5              | <b>Options Button</b> | Click on this button to see the REMOTE CONSOLE OPTIONS menu. See<br>"Options Menu" for further details on this menu.                                                                                                    |

#### *SOL Console*

<span id="page-25-0"></span>Click on this menu option to bring up the Serial over LAN (SOL) remote console.

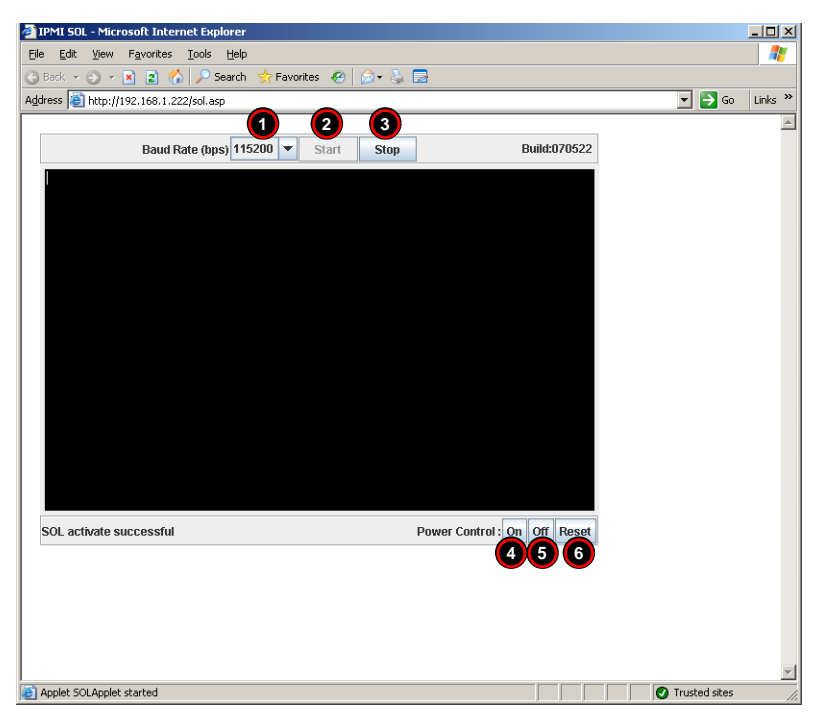

**Figure 3-4. SOL Console Screen**

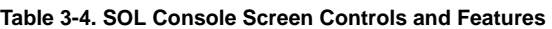

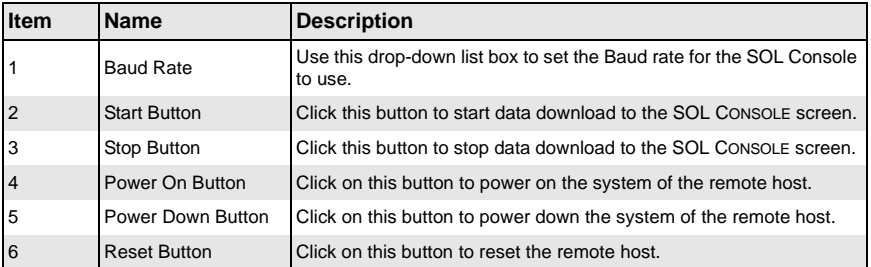

#### *Remote Power*

<span id="page-26-0"></span>Click on this menu option to bring up the REMOTE POWER screen [\(Figure 3-5\)](#page-26-1) for configuring the power settings for the Remote Console. See [Table 3-5](#page-26-2) for a list and description of major controls in this screen.

<span id="page-26-1"></span>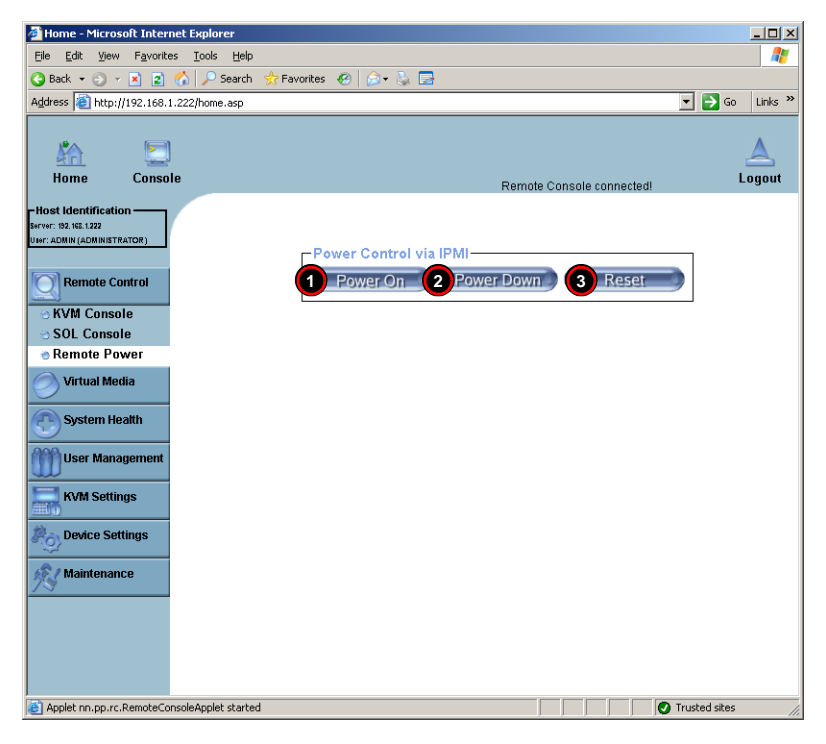

#### **Figure 3-5. Remote Power Screen**

**Table 3-5. Remote Power Screen Controls** 

<span id="page-26-2"></span>

| <b>Item</b>    | <b>Name</b>         | <b>Description</b>                                  |
|----------------|---------------------|-----------------------------------------------------|
| $\vert$ 1      | Power On Button     | Click on this button to power on the remote host.   |
| $\overline{2}$ | Power Down Button   | Click on this button to power down the remote host. |
| 3              | <b>Reset Button</b> | Click on this button to reset the remote host.      |

### **Virtual Media**

<span id="page-27-0"></span>Click on the VIRTUAL MEDIA button to display the [Floppy Disk,](#page-27-1) [CD-ROM Image,](#page-29-0) [Drive](#page-31-0)  [Redirection](#page-31-0) and [Virtual Media Options](#page-32-0) menu options.

### *Floppy Disk*

<span id="page-27-1"></span>Click on this menu option to bring up the FLOPPY DISK screen ([Figure 3-6](#page-27-2)). See [Table 3-6](#page-27-3) for a list and description of controls in this screen.

<span id="page-27-2"></span>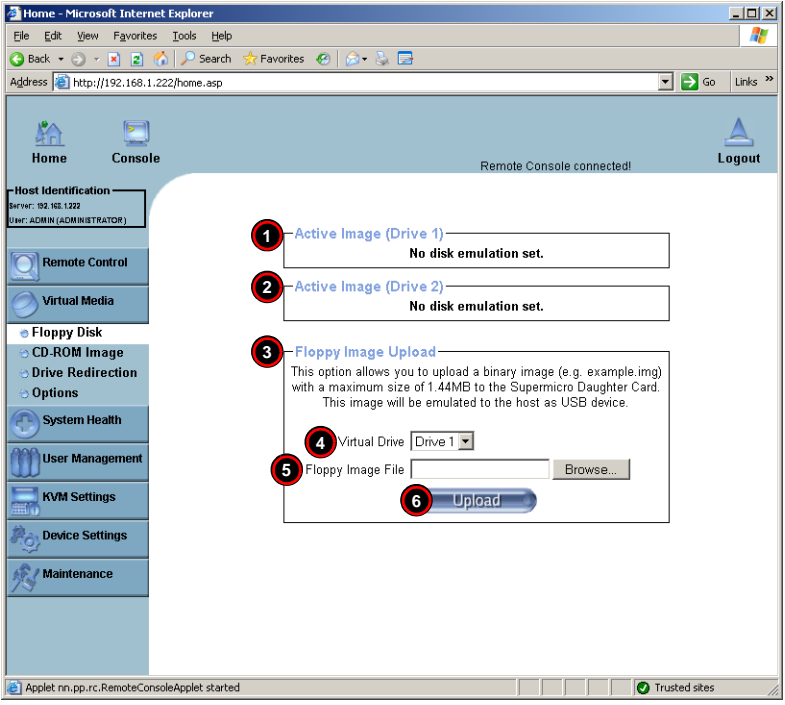

**Figure 3-6. Floppy Disk Screen**

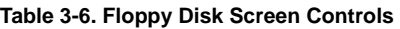

<span id="page-27-3"></span>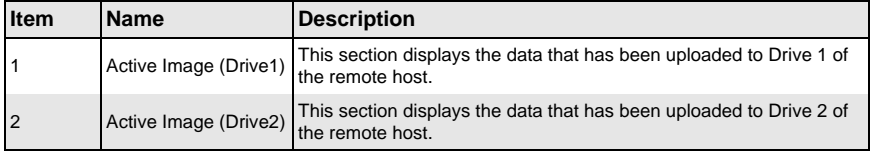

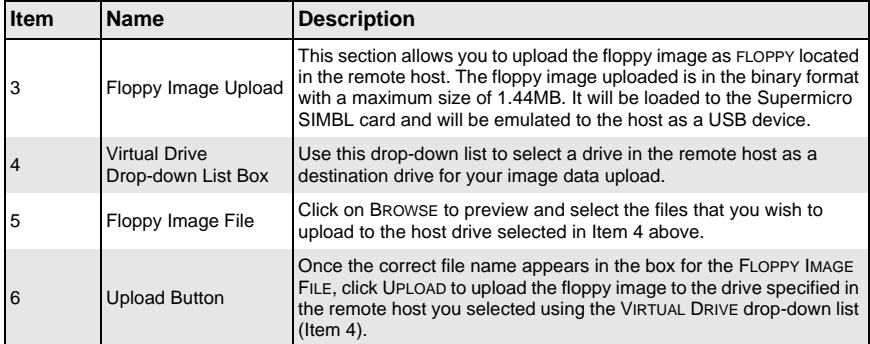

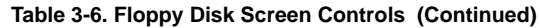

#### *CD-ROM Image*

<span id="page-29-0"></span>Click on this menu option to share data stored in your local CD-ROM drive with other users in the remote host through the Windows Share application via USB. You can also use this menu option to bring up the CD-ROM screen ([Figure 3-7](#page-29-1)). See [Table 3-7](#page-29-2) for a list and description of controls in this screen.

<span id="page-29-1"></span>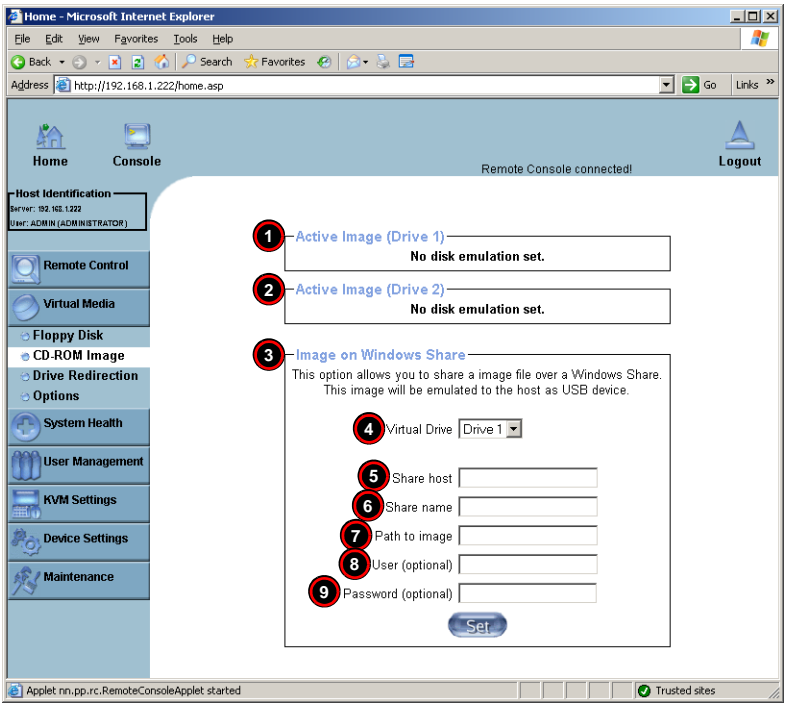

**Figure 3-7. CD-ROM Image Screen**

#### **Table 3-7. CD-ROM Image Screen Controls**

<span id="page-29-2"></span>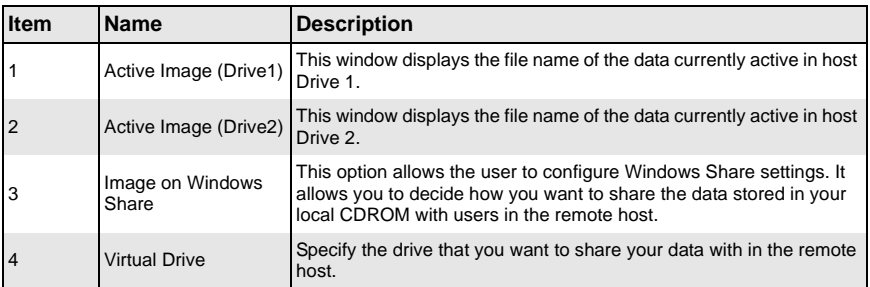

| <b>Item</b> | <b>Name</b>                 | <b>Description</b>                                                                                                    |
|-------------|-----------------------------|----------------------------------------------------------------------------------------------------|
| 5           | Share Host                  | Key in the IP Address or the name of the system you wish to share<br>data with via Windows Share.                                   |
| 6           | Share Name                  | Key in the name of the system you wish to share data with in the<br>remote host.                                                    |
|             | Path to Image               | Key in the location of source files that you wish to share via Windows<br>Share.                                                    |
| 8<br>9      | User/Password<br>(Optional) | Key in the USERNAME and PASSWORD for the person to access the<br>data that you want to share and click the SET button to enter your |
|             |                             | selections.                                                                                                    |

**Table 3-7. CD-ROM Image Screen Controls (Continued)**

#### *Drive Redirection*

<span id="page-31-0"></span>Click on this menu option to make local drives accessible for other users via console redirection, and brings up the DRIVE REDIRECTION screen [\(Figure 3-8](#page-31-1)). See [Table 3-8](#page-31-2) for a list and description of controls in this screen.

This function allows you to share your local drives (Floppy, CD-ROM and HDDs) with users in the remote systems.

<span id="page-31-1"></span>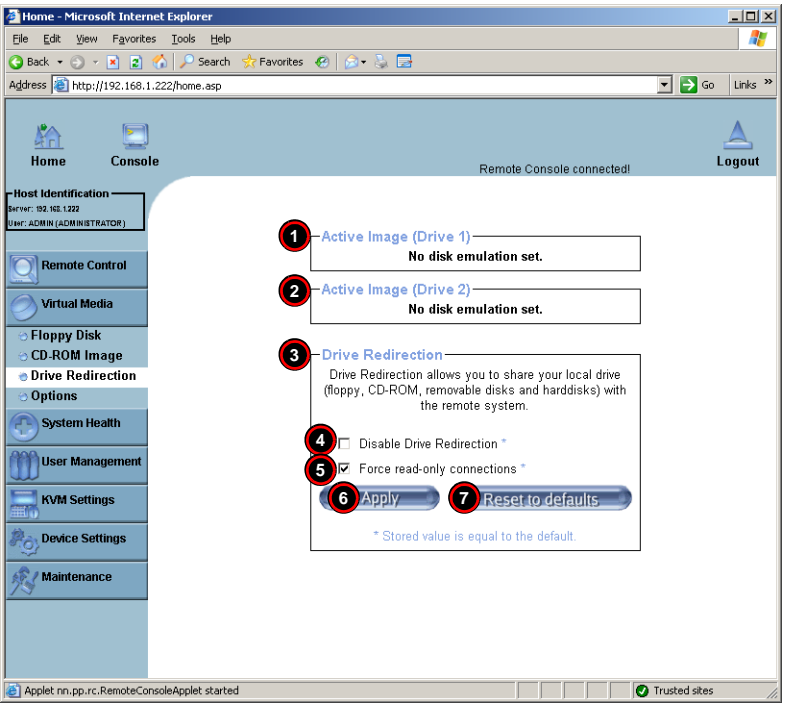

#### **Figure 3-8. Driver Redirection Screen**

**Table 3-8. Driver Redirection Screen Controls** 

<span id="page-31-2"></span>

| <b>Item</b>    | <b>Name</b>                  | <b>Description</b>                                                                                                    |
|----------------|------------------------------|----------------------------------------------------------------------------------------------------|
|                |                              | Active Image (Drive1) This window displays the file name of the data currently active in host<br>Drive 1.                                             |
| $\overline{2}$ | Active Image (Drive2)        | This window displays the file name of the data currently active in host<br>Drive 2.                                                                   |
| 3              | Drive Redirection            | Use this window to configure Drive Redirection settings.                                                                                              |
| $\overline{4}$ | Disable Drive<br>Redirection | Check the box to disable Drive Redirection. Once this function is<br>disabled, local drives will not be accessible for other users in remote<br>host. |

| <b>Item</b> | <b>Name</b>                 | <b>Description</b>                                                                                                    |
|-------------|-----------------------------|----------------------------------------------------------------------------------------------------|
| 5           | Force Read Only             | Check this box to allow the data stored in local drives to be read in a<br>remote system, but it cannot be overwritten to ensure data integrity<br>and system security. |
| 6           | <b>Apply Button</b>         | Once you've configured your settings, click the APPLY button to enter<br>your settings.                                                                                 |
|             | <b>Reset Default button</b> | You can key in your own setting values and reset these values as<br>"default" by clicking on this button to reset the defaults.                                         |

**Table 3-8. Driver Redirection Screen Controls (Continued)**

#### *Virtual Media Options*

<span id="page-32-0"></span>Click on this menu option to bring up the VIRTUAL MEDIA OPTIONS screen [\(Figure 3-9\)](#page-32-1). See [Table 3-9](#page-33-0) for a list and description of controls in this screen.

#### **Figure 3-9. Virtual Media Options Screen**

<span id="page-32-1"></span>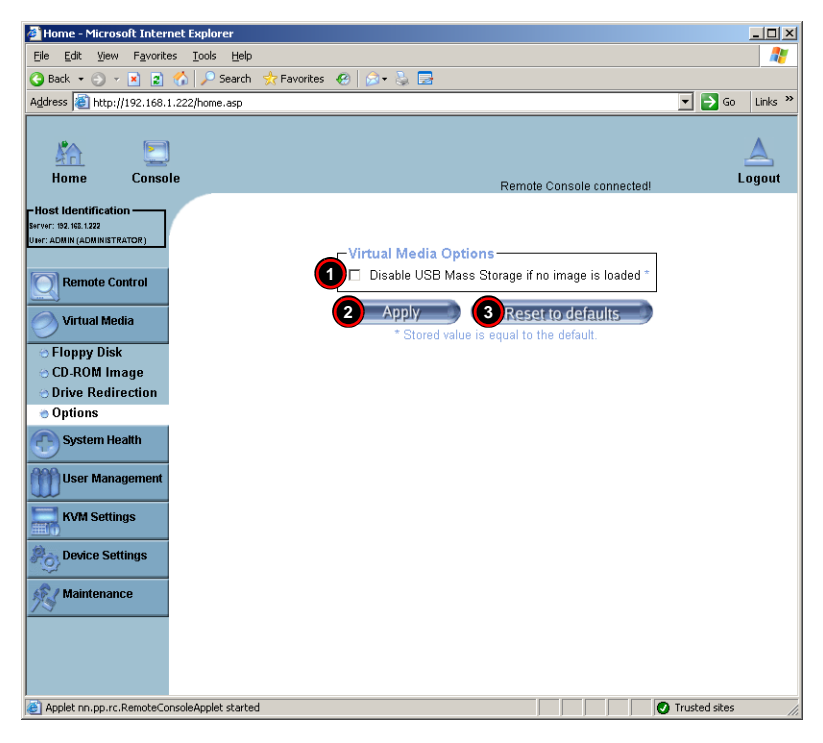

<span id="page-33-0"></span>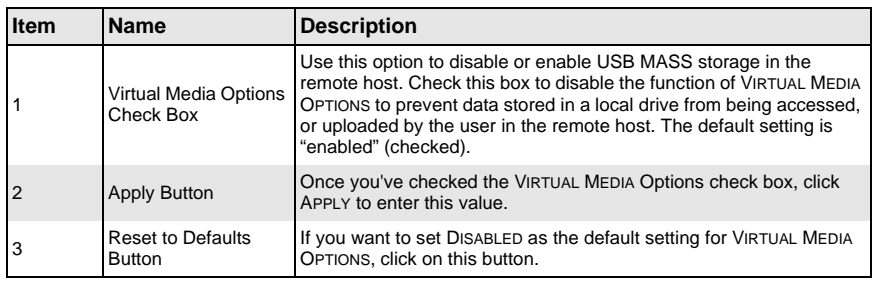

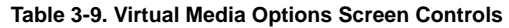

### **System Health**

<span id="page-34-0"></span>Click on the SYSTEM HEALTH button to display the [Chassis Control,](#page-34-1) [Monitor Sensor](#page-36-0), [System Event Log](#page-38-0) and [Alert Settings](#page-39-0) menu options.

#### *Chassis Control*

<span id="page-34-1"></span>Click on this menu option to bring up the CHASSIS CONTROL screen [\(Figure 3-10](#page-34-2)). See [Table 3-10](#page-35-0) for a list and description of controls in this screen.

<span id="page-34-2"></span>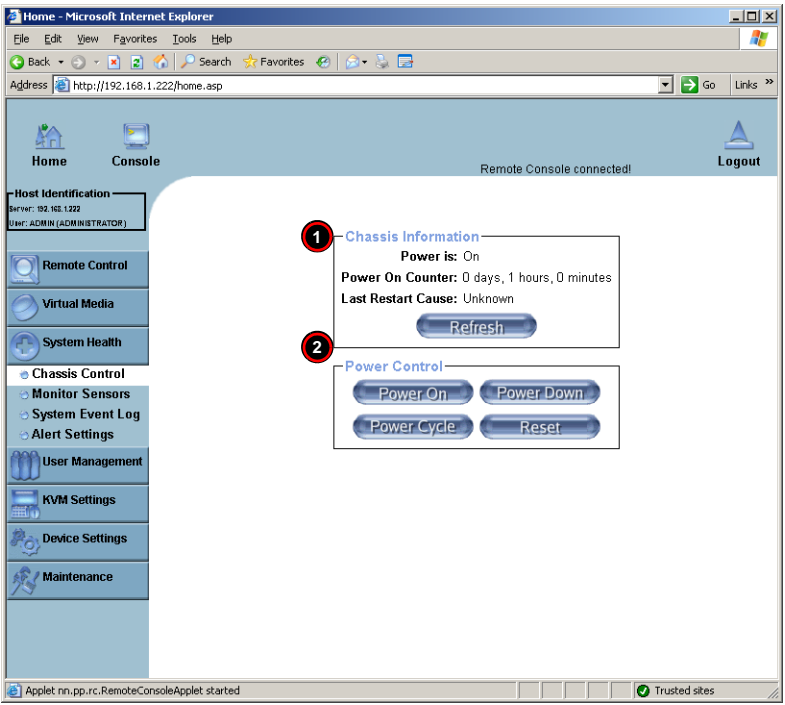

#### **Figure 3-10. Chassis Control Screen**

<span id="page-35-0"></span>

| <b>Item</b>        | <b>Name</b>                                                | <b>Description</b>                                                                                                    |
|--------------------|------------------------------------------------------------|----------------------------------------------------------------------------------------------------|
|                    |                                                            | The following remote chassis information are included:                                                                   |
|                    |                                                            | • Power Is: This indicates if the system is on or off for the remote<br>host.                                            |
|                    | Chassis Information                                        | • Power On Counter: If power is on, then the counter indicates the<br>length of time the power has been turned on.       |
|                    |                                                            | • Last Restart Cause: This item states the reason why the host<br>system is restarted if the system has been turned off. |
|                    |                                                            | • Refresh: Click the REFRESH button to update the information in<br>the CHASSIS INFORMATION section above.               |
| Power Control<br>2 |                                                            | The following Power Control items are included:                                                                          |
|                    |                                                            | • Power On: Click on this button to power on the system for the<br>remote host.                                          |
|                    |                                                            | • Power Down: Click on this button to power down the system for<br>the remote host.                                      |
|                    |                                                            | • Power Cycle: Click on this button to power down the system for<br>the remote host and turn it back on later.           |
|                    | • Reset: Click on this button to reset the remote console. |                                                                                                    |

**Table 3-10. Chassis Control Screen Controls**
# *Monitor Sensor*

Click on this menu option to bring up the MONITOR SENSOR screen [\(Figure 3-11](#page-36-0)). This screen displays a table with health monitoring information. See [Table 3-11](#page-36-1) for details on this table's information. Clicking the Refresh button refreshes the data in the screen.

<span id="page-36-0"></span>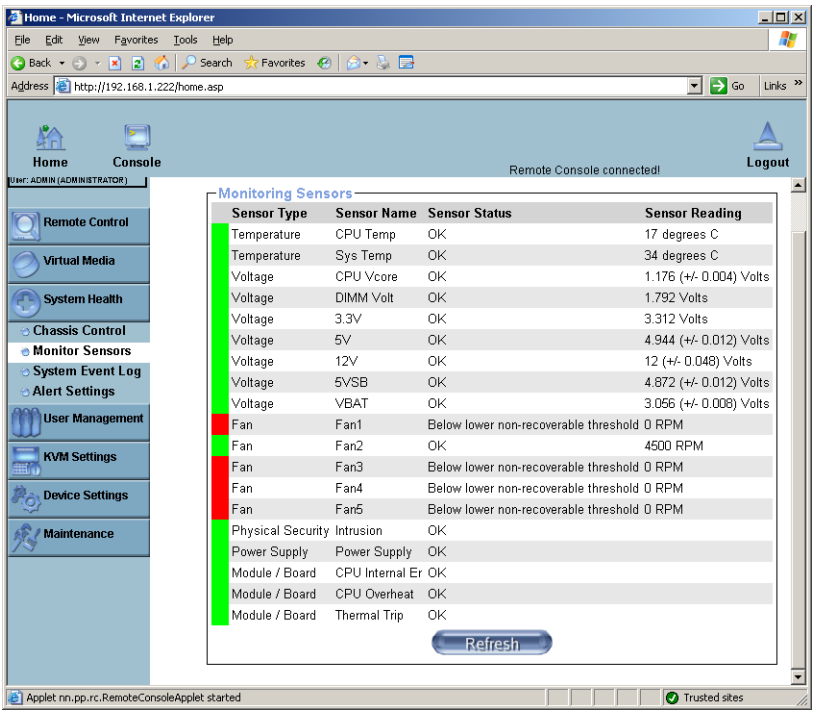

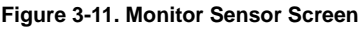

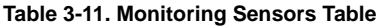

<span id="page-36-1"></span>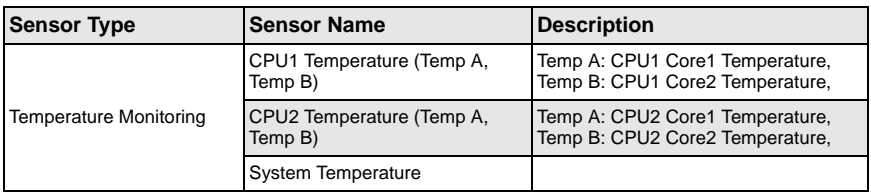

| <b>Sensor Type</b>               | <b>Sensor Name</b> | <b>Description</b>                                                                                                    |
|----------------------------------|--------------------|----------------------------------------------------------------------------------------------------|
|                                  | CPU1 VCore         | CPU1 Vcore: CPU1 Core Voltage                                                                                                    |
|                                  | CPU2 VCore         | CPU2 Vcore: CPU2 Core Voltage                                                                                                    |
|                                  | 3.3V               |                                                                                                    |
| <b>Voltage Monitoring</b>        | 5V, 5VSB           | 5VSB: 5V Standby                                                                                                    |
|                                  | $+12V, -12V$       |                                                                                                    |
|                                  | 1.5V               |                                                                                                    |
|                                  | <b>VBAT</b>        | <b>VBAT: Battery Voltage</b>                                                                                                    |
|                                  | Fan1/CPU Fan       | CPU Fan                                                                                                    |
| Fan Control                      | Fan2/CPU Fan       | CPU Fan                                                                                                    |
|                                  | $Fan 3 - Fan 6$    | <b>System Fans/Chassis Fans</b>                                                                                                    |
| <b>Physical Security</b>         | Chassis Intrusion  | Monitors chassis intrusion                                                                                                    |
| Power Supply                     |                    | There is a 5-pin connector (PWRI2C)<br>on the motherboard for the power<br>supply (if it supports power $1^2C$ and<br>power fail detect functions). The IPMI<br>will monitor the power failure status.                                                         |
| Module/Board CPU0<br>Internal E. |                    | Internal Error reported from CPU0. If<br>Quad CPU motherboard is used, that<br>means one of the CPUs has an error.                                                                                                    |
| Module/Board CPU1<br>Internal E. |                    | Internal Error reported from CPU1, if<br>Dual CPU motherboard is used.                                                                                                    |
| Module/Board CPU<br>Overheat     |                    | When the CPU temperature exceeds<br>this preset temperature, the overheat<br>LED or alert will be triggered, the CPUs<br>will slow down, the CPU fans will be in<br>the full speed mode.                                                                       |
| Module/Board Thermal Trip        |                    | There is thermal sensor in CPU that is<br>triggered when temperature is too high.<br>When this sensor is triggered, the CPU<br>will shut itself down automatically to<br>prevent damage. IPMI monitors this<br>signal and logs the status in the event<br>log. |

**Table 3-11. Monitoring Sensors Table (Continued)**

# *System Event Log*

Click on this menu option to bring up the SYSTEM EVENT LOG screen ([Figure 3-12\)](#page-38-0). This screen displays the System Health Event Log for the remote host system. See [Table 3-12](#page-38-1) for details on this screen's controls and features.

<span id="page-38-0"></span>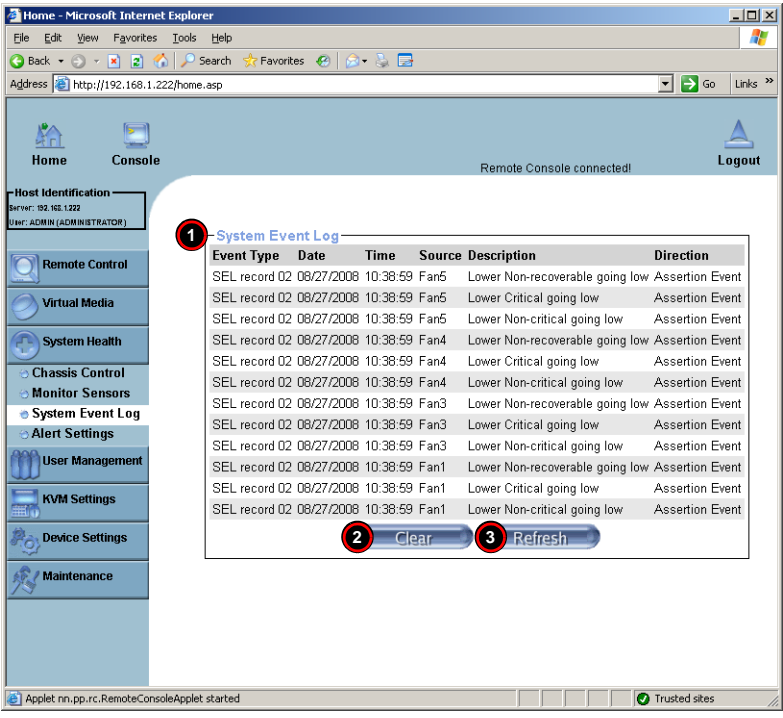

# **Figure 3-12. System Event Log Screen**

**Table 3-12. System Event Log Screen Controls and Features**

<span id="page-38-1"></span>

| Item           | <b>Name</b>           | <b>Description</b>                                                                  |
|----------------|-----------------------|-------------------------------------------------------------------------------------|
| l 1            | System Event Log      | This table lists system event log information in order of its latest<br>appearance. |
| $\overline{2}$ | <b>Clear Button</b>   | Clicking this button clears information from the System Event Log.                  |
| 3              | <b>Refresh Button</b> | Clicking this button refreshes the data on the screen.                              |

#### *Alert Settings*

Click on this menu option to bring up the ALERT SETTINGS screen [\(Figure 3-13](#page-39-0)), which displays alert settings for the remote host system. The items monitored include a FILTER LIST, a POLICY LIST and a LAN DESTINATION LIST. Clicking on the heading for each of these lists displays only that display list on the screen.

<span id="page-39-0"></span>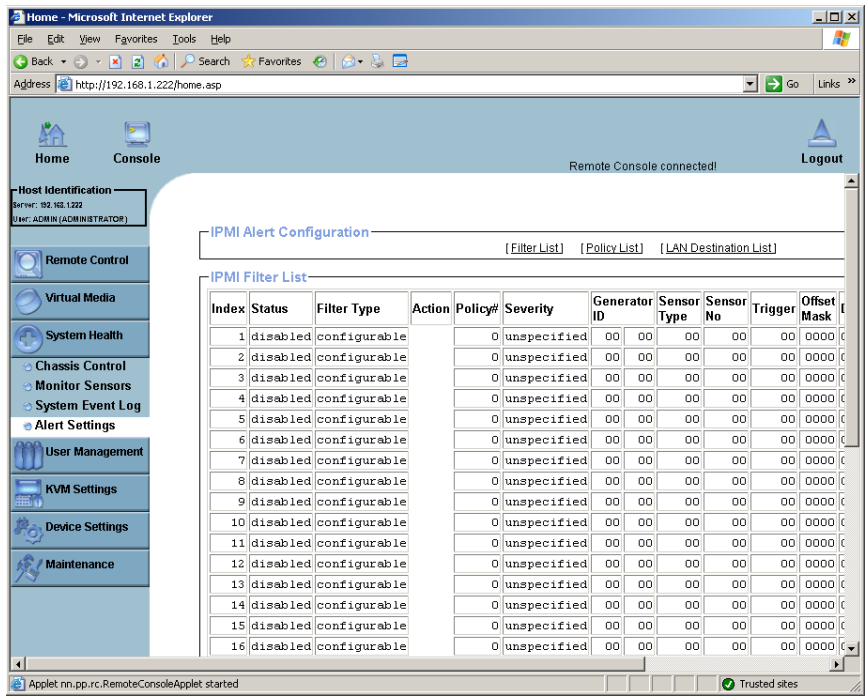

#### **Figure 3-13. Alert Settings Screen**

# **User Management**

Click on the USER MANAGEMENT button to display the [Change Password](#page-40-0), [Users &](#page-41-0)  [Groups](#page-41-0) and [Permissions](#page-43-0) menu options.

#### *Change Password*

<span id="page-40-0"></span>Click on this menu option to bring up the CHANGE PASSWORD screen ([Figure 3-14](#page-40-1)). See [Table 3-13](#page-40-2) for a list and description of controls in this screen.

<span id="page-40-1"></span>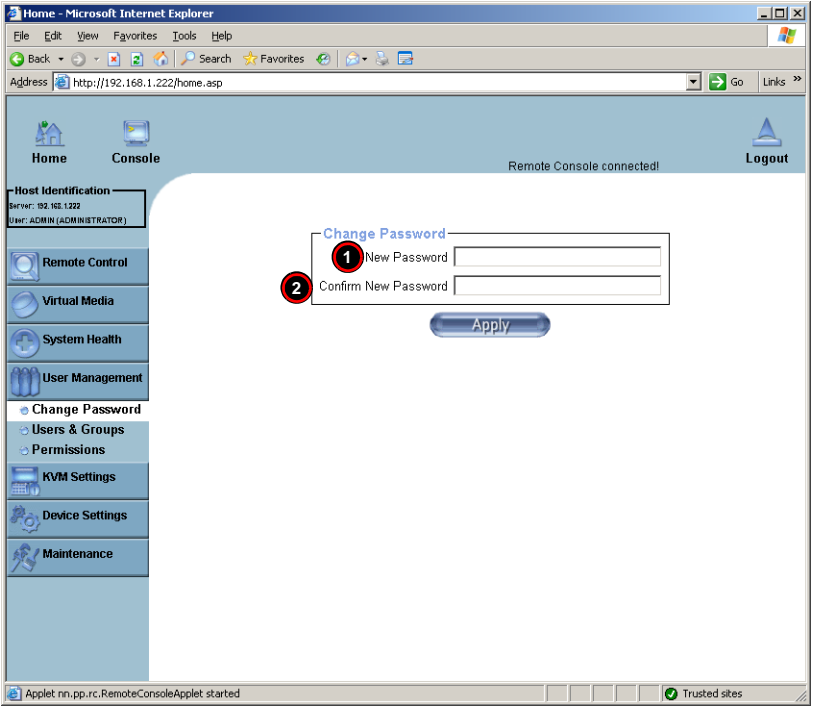

#### **Figure 3-14. Change Password Screen**

**Table 3-13. Change Password Screen Controls** 

<span id="page-40-2"></span>

| <b>Item</b>    | <b>Name</b>                          | <b>Description</b>                                                                       |
|----------------|--------------------------------------|------------------------------------------------------------------------------------------|
|                |                                      | New Password Field Key in your new password in the field.                                |
| $\overline{2}$ | <b>Confirm New</b><br>Password Field | Key in your new password in the field again and click the APPLY<br>button to confirm it. |

#### *Users & Groups*

<span id="page-41-1"></span><span id="page-41-0"></span>Click on this menu option to bring up the USERS & GROUPS screen [\(Figure 3-15](#page-41-1)). See [Table 3-14](#page-41-2) for a list and description of controls in this screen.

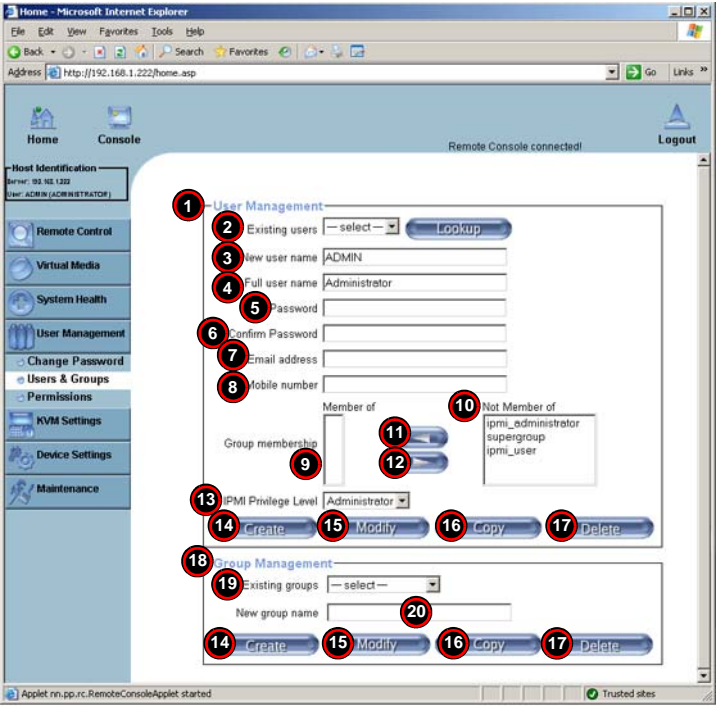

**Figure 3-15. Users & Groups Screen**

**Table 3-14. Users & Groups Screen Controls** 

<span id="page-41-2"></span>

| <b>Item</b>    | <b>Name</b>           | <b>Description</b>                                                                                                    |
|----------------|-----------------------|----------------------------------------------------------------------------------------------------|
|                | User Management       | This window displays the user's information.                                                                                                  |
| $\overline{2}$ | <b>Existing Users</b> | Select an existing user for information updates. Once a user is<br>selected, click on the LOOKUP button on right to view user<br>information. |
| 3              | New User Name         | Enter a new user name in this field.                                                                                                    |
| $\overline{4}$ | Full User Name        | Enter a full user name in this field.                                                                                                    |
| 5              | Password              | Type the user's password in the field and then type the password                                                                              |
| 6              | Confirm Password      | again in the next field to confirm it. The password must be four (4)<br>characters or longer in length.                                       |
| $\overline{7}$ | Email Address         | (Optional) Enter the user's email address in the field.                                                                                       |
| $\overline{8}$ | Mobile Phone          | (Optional) Enter the user's mobile phone number in the field.                                                                                 |

| Item      | <b>Name</b>                 | <b>Description</b>                                                                                                    |
|-----------|-----------------------------|----------------------------------------------------------------------------------------------------|
| $9 - 12$  | Group Membership            | This section allows you to enter Group Membership information. The<br>GROUP MEMBERSHIP field (Item 9) indicates the group that the user<br>belongs to. To select a group:<br>Click on the group name on the NOT MEMBER OF pane<br>1.<br>(Item 10) to select it.<br>2.<br>Click on the backwards arrow (Item 11) to enter the group<br>name in the GROUP MEMBERSHIP field (Item 9).<br>3.<br>Reverse the procedure using the forwards arrow (Item 12) to<br>remove the user from a group.                                                                                                    |
| 13        | <b>IPMI Privilege Level</b> | Click on the arrow key on the right to activate the PRIVILEGE<br>SELECTION menu. The IPMI PRIVILEGE LEVEL contains five<br>categories: NO ACCESS, USER, OPERATOR, ADMINISTRATOR and OEM.                                                                                                    |
| 14        | Create                      | Click on this button to enter a new user's or group information in the<br><b>USER/GROUP MANAGEMENT fields.</b>                                                                                                    |
| 15        | Modify                      | Click on this button to modify a user's or group information in the<br><b>USER/GROUP MANAGEMENT fields.</b>                                                                                                    |
| 16        | Copy                        | Click on this button to copy a user's or group information in the USER/<br><b>GROUP MANAGEMENT fields.</b><br><b>Copy User</b><br>Choose an Existing User from the selection box.<br>$1_{-}$<br>$\overline{2}$ .<br>Enter a new user name in the NEW USER NAME field.<br>3.<br>Click on the COPY button and a new user with the name you<br>have entered will be created.<br>The properties of the selected user will be copied to the new user.<br><b>Copy Group</b><br>Choose an Existing group from the selection box.<br>1.<br>2.<br>Enter a new group name in the NEW GROUP NAME field.<br>3.<br>Click on the COPY button and a new group with the name<br>you've typed in will be created.<br>The properties of the selected group will be copied to the new<br>group. |
| 17        | <b>Delete</b>               | Click on this button to delete a user's or group information in the<br>User/Group Management fields.                                                                                                    |
| $18 - 20$ | Group Management            | This section allows you to either select, modify, copy, delete or create<br>a group for better user management. You can either select a group<br>from the Existing Groups drop-down list box (Item 19), or you can<br>create a group by entering a name in the NEW GROUP NAME field<br>(Item 20) and then pressing the CREATE button.<br>Groups can be deleted, copied or modified by selecting them from<br>the EXISTING GROUPS drop-down list box (Item 19) and clicking on<br>the DELETE, COPY or MODIFY buttons respectively.                                                                                                    |

**Table 3-14. Users & Groups Screen Controls (Continued)**

#### *Permissions*

<span id="page-43-1"></span><span id="page-43-0"></span>Click on this menu option to bring up the PERMISSIONS screen ([Figure 3-16\)](#page-43-1). See [Table 3-15](#page-43-2) for a list and description of controls in this screen.

| <b>○Back - ○ - ■ 2 名</b><br>Search                | Pavorites @ (c) = 12 De                                                                                                    |                    |
|---------------------------------------------------|----------------------------------------------------------------------------------------------------|--------------------|
| Address 2 http://192.168.1.222/home.asp           | $\bullet$ $\bullet$                                                                                                    | Links <sup>x</sup> |
|                                                   |                                                                                                    |                    |
|                                                   |                                                                                                    |                    |
| Home<br>Console                                   | Remote Console connected!                                                                                                    | Logout             |
|                                                   |                                                                                                    |                    |
| <b>Host Identification</b><br><b>193 900 1333</b> |                                                                                                    |                    |
| <b>ADMINIADMENTRATOR</b>                          | -User/Group Permissions-                                                                                                    |                    |
|                                                   |                                                                                                    |                    |
| <b>Remote Control</b>                             | Show permissions for user/group ADMIN<br><b>Update</b>                                                                                 |                    |
|                                                   |                                                                                                    |                    |
| <b>Virtual Media</b>                              | Effective<br><b>User Permission Inherited</b>                                                                                          |                    |
| <b>System Health</b>                              | <sup>2</sup> ermission<br>Group<br>Permission                                                                                          |                    |
|                                                   | <b>Board Reset: allow access all</b><br>deny access                                                                                    |                    |
| <b>User Management</b>                            | Change Password: allow change allow change<br>deny access                                                                              |                    |
| <b>Change Password</b>                            | Date/Time Settings: allow change allow change<br>deny access                                                                           |                    |
| <b>Users &amp; Groups</b>                         | Firmware Update: allow access allow access<br>deny access                                                                              |                    |
| - Permissions                                     | Forensic Console: allow change allow change<br>deny access                                                                             |                    |
| <b>KVM Settings</b>                               | <b>KVM Port Switch: allow access allow access</b><br>deny access                                                                       |                    |
|                                                   | KVM Settings: allow change allow change<br>deny access                                                                                 |                    |
| <b>Device Settings</b>                            | Keyboard/Mouse Settings: allow change allow change<br>deny access                                                                      |                    |
|                                                   | LDAP Settings: allow change allow change<br>deny access                                                                                |                    |
| Maintenance                                       | Modern Settings: allow change allow change<br>deny access                                                                              |                    |
|                                                   | Network Settings: allow change allow change<br>deny access                                                                             |                    |
|                                                   | Power Control: allow access allow access<br>deny access                                                                                |                    |
|                                                   | Power Control Settings: allow change allow change<br>deny access                                                                       |                    |
|                                                   | RC settings (Encoding): allow change allow change<br>deny access                                                                       |                    |
|                                                   | RC settings (Exclusive Access): allow change allow change<br>deny access                                                               |                    |
|                                                   | RC settings (General): allow change allow change<br>deny access                                                                        |                    |
|                                                   | RC settings (Hotkeys): allow change allow change<br>deny access                                                                        |                    |
|                                                   | RC settings (Monitor Mode): allow change allow change<br>deny access                                                                   |                    |
|                                                   | RC settings (Type): allow change allow change<br>deny access<br><b>Remote Console Access: allow access allow access</b><br>deny access |                    |
|                                                   | <b>SNMP Settings: allow change allow change</b><br>deny access                                                                         |                    |
|                                                   | SSL Certificate Management: allow access allow access<br>deny access                                                                   |                    |
|                                                   | Security Settings: allow change allow change<br>deny access                                                                            |                    |
|                                                   | Serial Settings: allow change allow change<br>deny access                                                                              |                    |
|                                                   | Telnet Console: allow access allow access<br>deny access                                                                               |                    |
|                                                   | User/Group Management: allow change allow change<br>deny access                                                                        |                    |
|                                                   | User/Group Permissions: allow change allow change<br>deny access                                                                       |                    |
|                                                   | Virtual Floppy Upload: allow access allow access<br>deny access                                                                        |                    |

**Figure 3-16. Permissions Screen**

**Table 3-15. Permissions Screen Controls** 

<span id="page-43-2"></span>

| <b>Item</b>    | <b>Name</b>                           | <b>Description</b>                                                                                                    |
|----------------|---------------------------------------|----------------------------------------------------------------------------------------------------|
|                | Show Permissions for<br>User/Group    | Use this drop-down list box to select your user/group permissions<br>selection.                                                                              |
| $\overline{2}$ | <b>Update Button</b>                  | Click this button to update permissions information to correspond to<br>the selection you made in the SHOW PERMISSIONS FOR USER/GROUP<br>drop-down list box. |
| 3              | <b>Effective Permissions</b>          | This table column indicates the actual permissions a user/group has.                                                                                         |
| $\overline{4}$ | <b>User Permissions</b>               | This table column indicates the actual permissions a user has.                                                                                               |
| 5              | <b>Inherited Group</b><br>Permissions | This table column indicates the permissions a user has due to the<br>fact that he or she belongs to a certain group.                                         |

# **KVM Settings**

Click on the KVM SETTINGS button to display the [User Console](#page-44-0) and [Keyboard/Mouse](#page-47-0) menu options.

#### *User Console*

<span id="page-44-0"></span>Click on this menu option to bring up the USER CONSOLE screen ([Figure 3-17\)](#page-44-1). See [Table 3-16](#page-45-0) for a list and description of controls in this screen.

<span id="page-44-1"></span>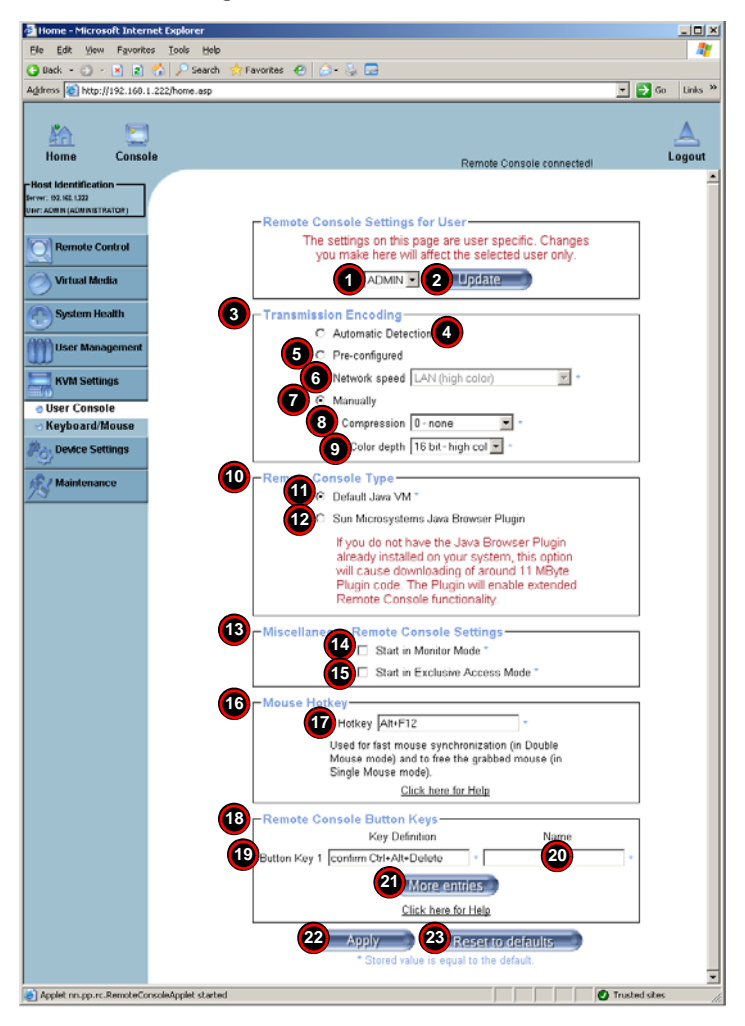

**Figure 3-17. User Console Screen**

<span id="page-45-0"></span>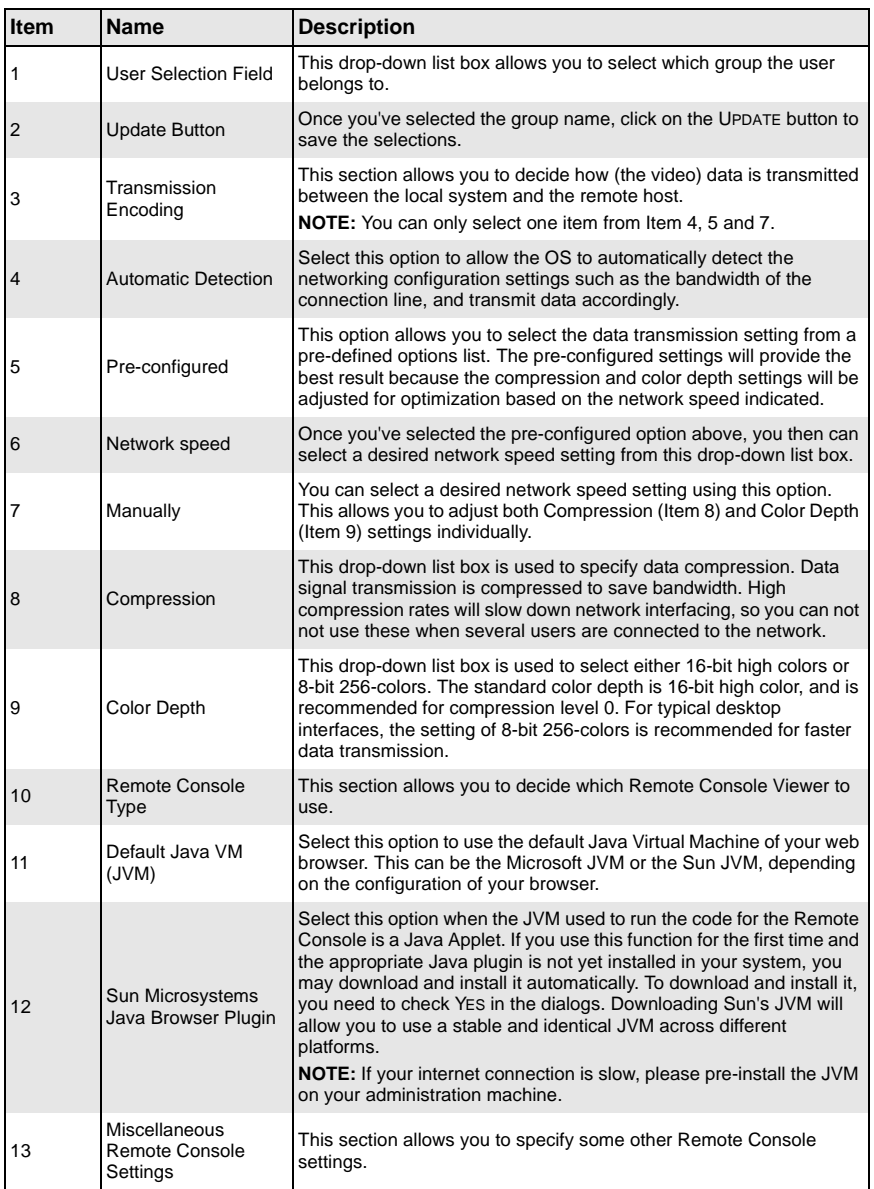

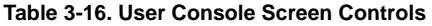

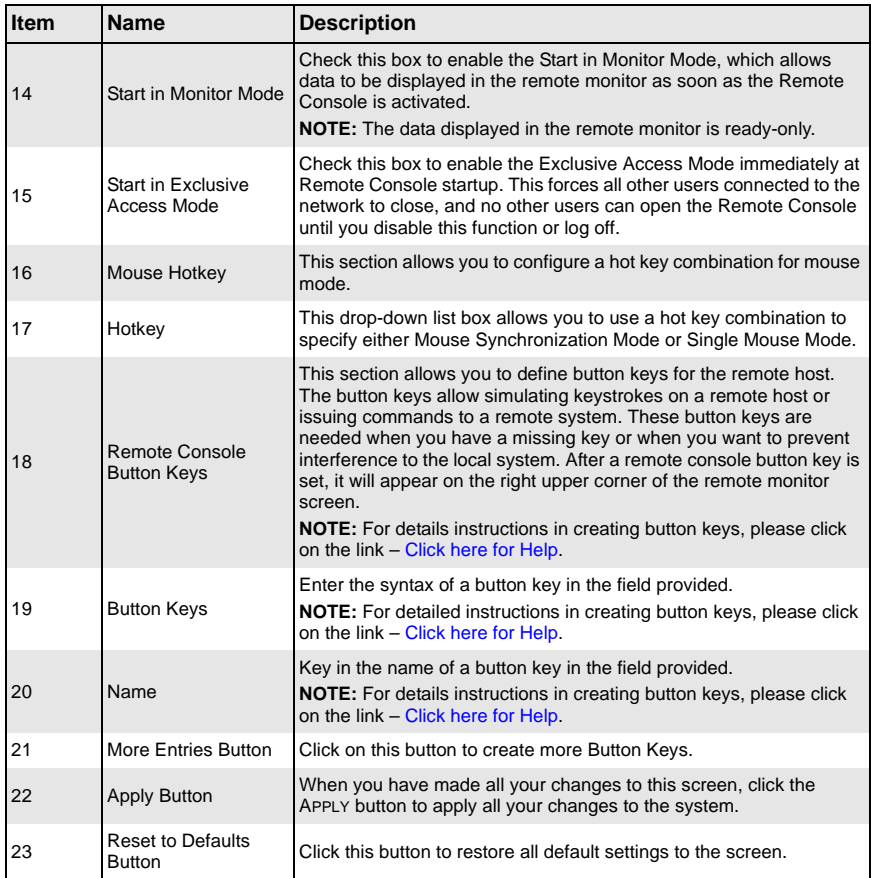

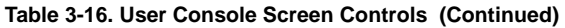

#### *Keyboard/Mouse*

<span id="page-47-0"></span>Click on this menu option to bring up the KEYBOARD/MOUSE screen ([Figure 3-18\)](#page-47-1). See [Table 3-17](#page-47-2) for a list and description of controls in this screen.

<span id="page-47-1"></span>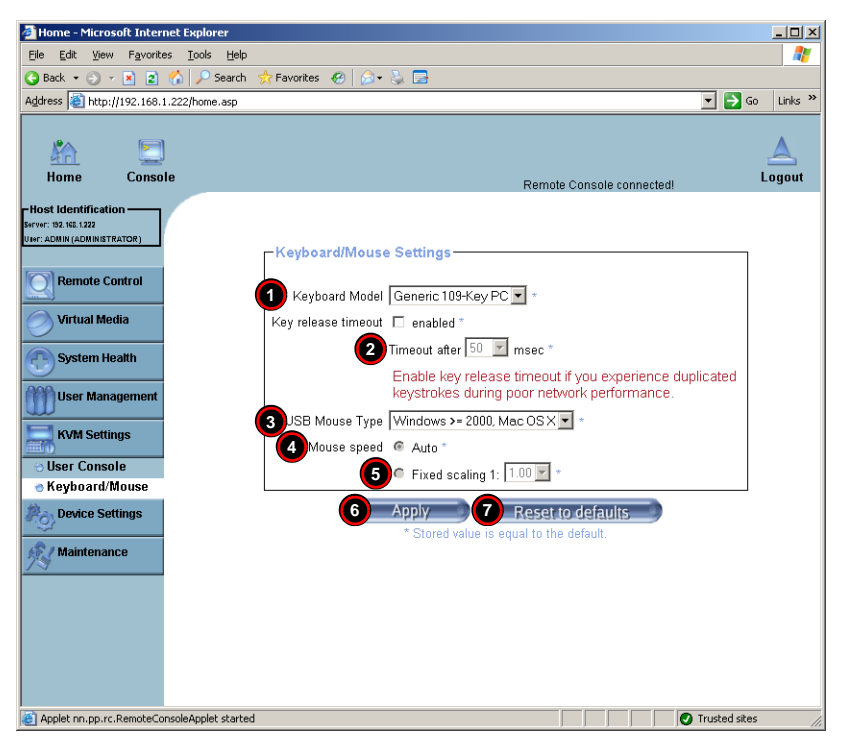

#### **Figure 3-18. Keyboard/Mouse Screen**

#### **Table 3-17. Keyboard/Mouse Screen Controls**

<span id="page-47-2"></span>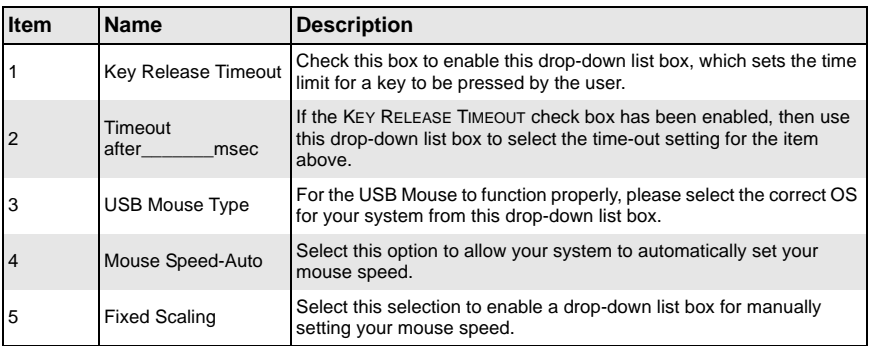

| Item | <b>Name</b>                        | <b>Description</b>                                                                                  |
|------|------------------------------------|----------------------------------------------------------------------------------------------------|
| 6    | <b>Apply Button</b>                | Click on this button to apply your selections from this screen to the<br>system.                    |
|      | <b>Reset to Defaults</b><br>Button | You can cancel your selections and switch back to the default values<br>by clicking on this button. |

**Table 3-17. Keyboard/Mouse Screen Controls (Continued)**

# **Device Settings**

Click on the DEVICE SETTINGS button to display the [Network,](#page-48-0) [Dynamic DNS,](#page-50-0) [Security,](#page-52-0) [Certificate](#page-55-0), [Date/Time](#page-57-0) and [Event Log](#page-59-0) menu options.

#### *Network*

<span id="page-48-0"></span>Click on this menu option to bring up the NETWORK screen ([Figure 3-19\)](#page-48-1). See [Table 3-18](#page-49-0) for a list and description of controls in this screen.

<span id="page-48-1"></span>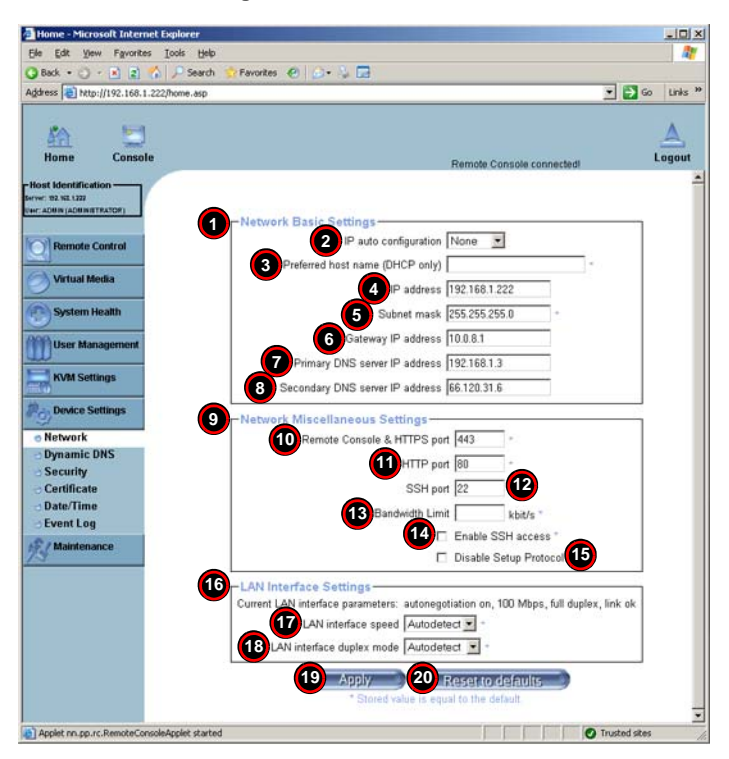

**Figure 3-19. Network Screen**

<span id="page-49-0"></span>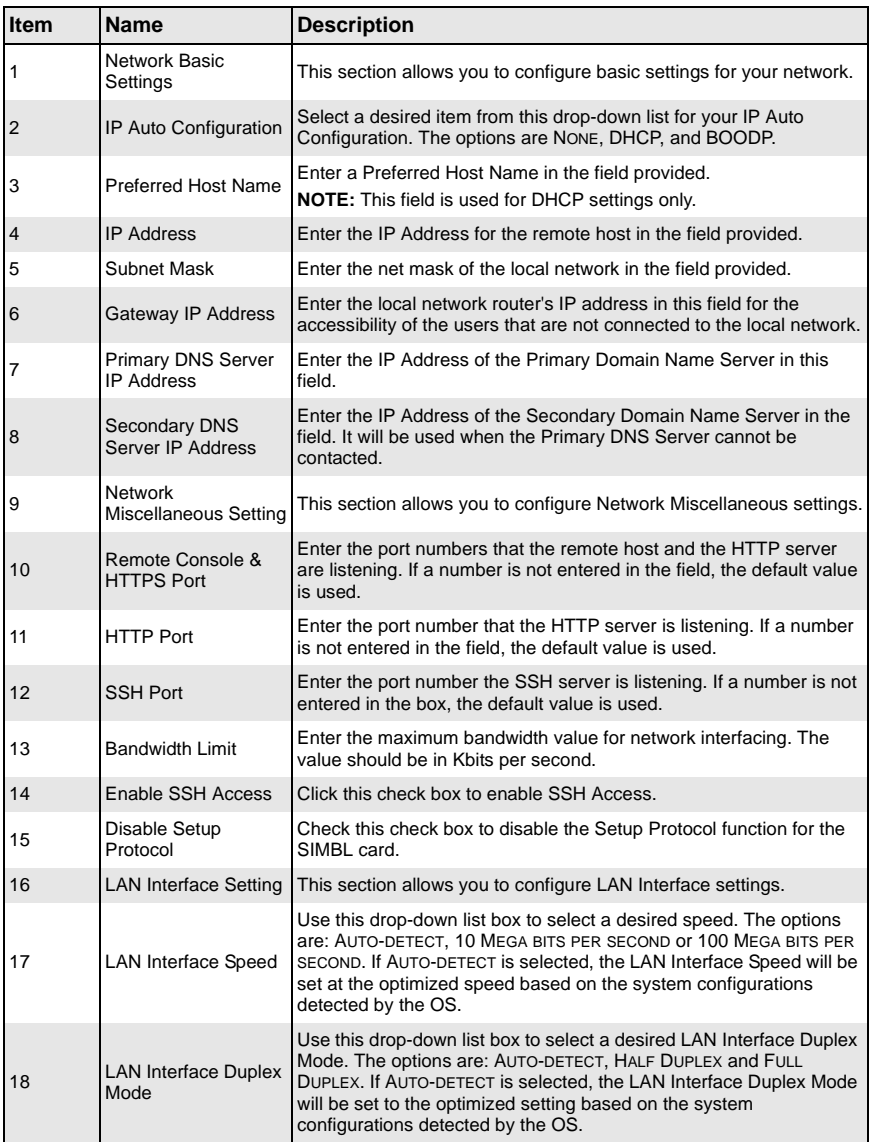

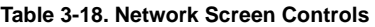

| <b>Item</b> | <b>Name</b>                               | <b>Description</b>                                                                                  |
|-------------|-------------------------------------------|----------------------------------------------------------------------------------------------------|
| 19          | <b>Apply Button</b>                       | Click on this button to apply your selections from this screen to the<br>system.                    |
| 20          | <b>Reset to Defaults</b><br><b>Button</b> | You can cancel your selections and switch back to the default values<br>by clicking on this button. |

**Table 3-18. Network Screen Controls (Continued)**

# *Dynamic DNS*

<span id="page-50-0"></span>Click on this menu option to bring up the DYNAMIC DNS screen [\(Figure 3-20](#page-50-1)). See [Table 3-19](#page-50-2) for a list and description of controls in this screen.

<span id="page-50-1"></span>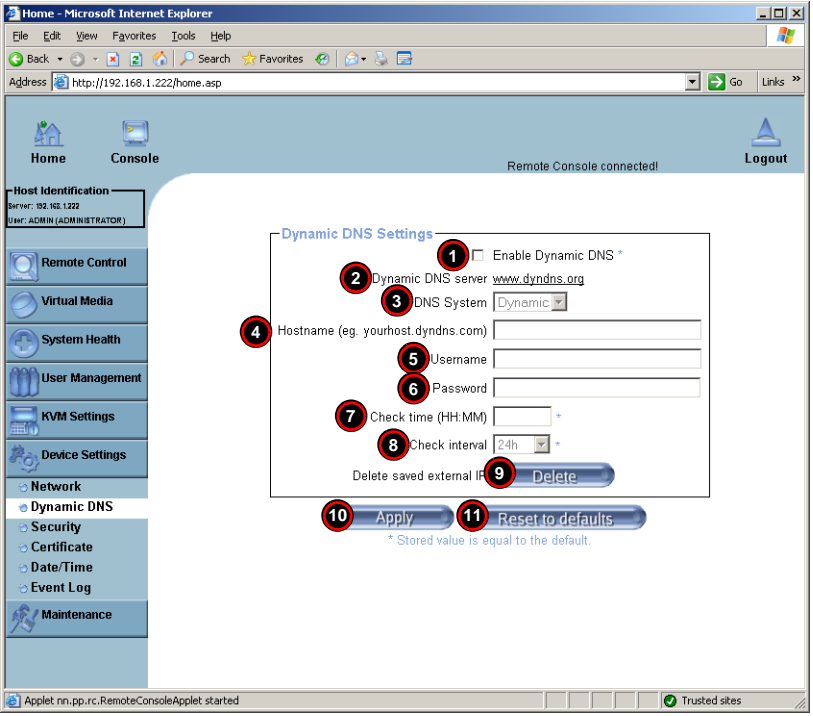

#### **Figure 3-20. Dynamic DNS Screen**

**Table 3-19. Dynamic DNS Screen Controls** 

<span id="page-50-2"></span>

| <b>Item</b>    | <b>Name</b>    | <b>Description</b>                                                                                                    |
|----------------|----------------|----------------------------------------------------------------------------------------------------|
| 1              |                | Enable Dynamic DNS Check this check box to enable the Dynamic DNS service.                                                         |
| $\overline{2}$ | www.dyndns.org | Dynamic DNS Server Click this link to access the DynDNS web site. This is the server<br>name where the DDNS Service is registered. |

| <b>Item</b>    | <b>Name</b>                               | <b>Description</b>                                                                                                    |
|----------------|-------------------------------------------|----------------------------------------------------------------------------------------------------|
| 3              | <b>DNS System</b>                         | If you have enabled the Dynamic DNS (Item 1 above), then you can<br>use this drop-down list box to select from the CUSTOM or DYNAMIC<br>options. Select Custom to use your own system as the DNS server.<br>Select DYNAMIC to use the pre-configured Dynamic DNS as your<br>server. |
| $\overline{4}$ | Hostname                                  | Enter the name you want to use for the remote host server.                                                                                                    |
| $5$ and $6$    | Username/Password                         | Enter the username and the password for the remote host user.                                                                                                    |
| 7              | Check time (HH:MM)                        | Enter the time the SIMBL card first registers with the DNS server in<br>the <b>HH:MM</b> Format. (example: 07:25, 19:30)                                                                                                    |
| 8              | Check Interval                            | Enter the interval for the IPMI to report to the Dynamic DNS again.                                                                                                    |
| 9              | Delete Button                             | Click on the Delete button to delete the IP Address for an external<br>system that has been previously entered and saved.                                                                                                    |
| 10             | Apply Button                              | Click on this button to apply your selections from this screen to the<br>system.                                                                                                    |
| 11             | <b>Reset to Defaults</b><br><b>Button</b> | You can cancel your selections and switch back to the default values<br>by clicking on this button.                                                                                                    |

**Table 3-19. Dynamic DNS Screen Controls (Continued)**

#### *Security*

<span id="page-52-0"></span>Click on this menu option to bring up the SECURITY screen ([Figure 3-21\)](#page-52-1). See [Table 3-20](#page-52-2) for a list and description of controls in this screen.

<span id="page-52-1"></span>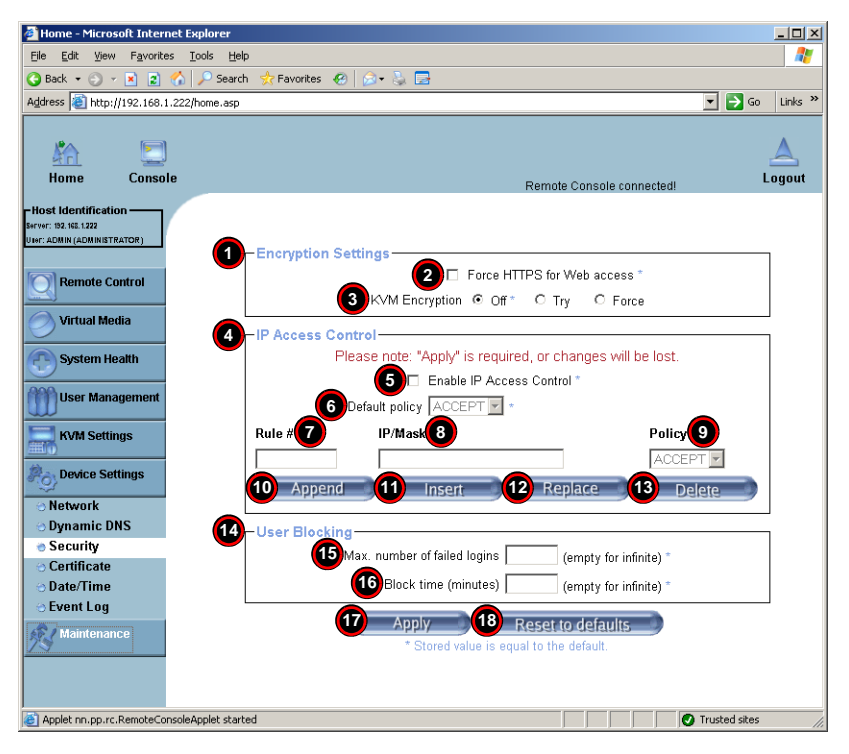

**Figure 3-21. Security Screen**

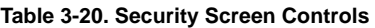

<span id="page-52-2"></span>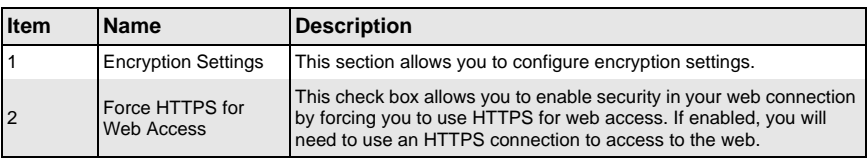

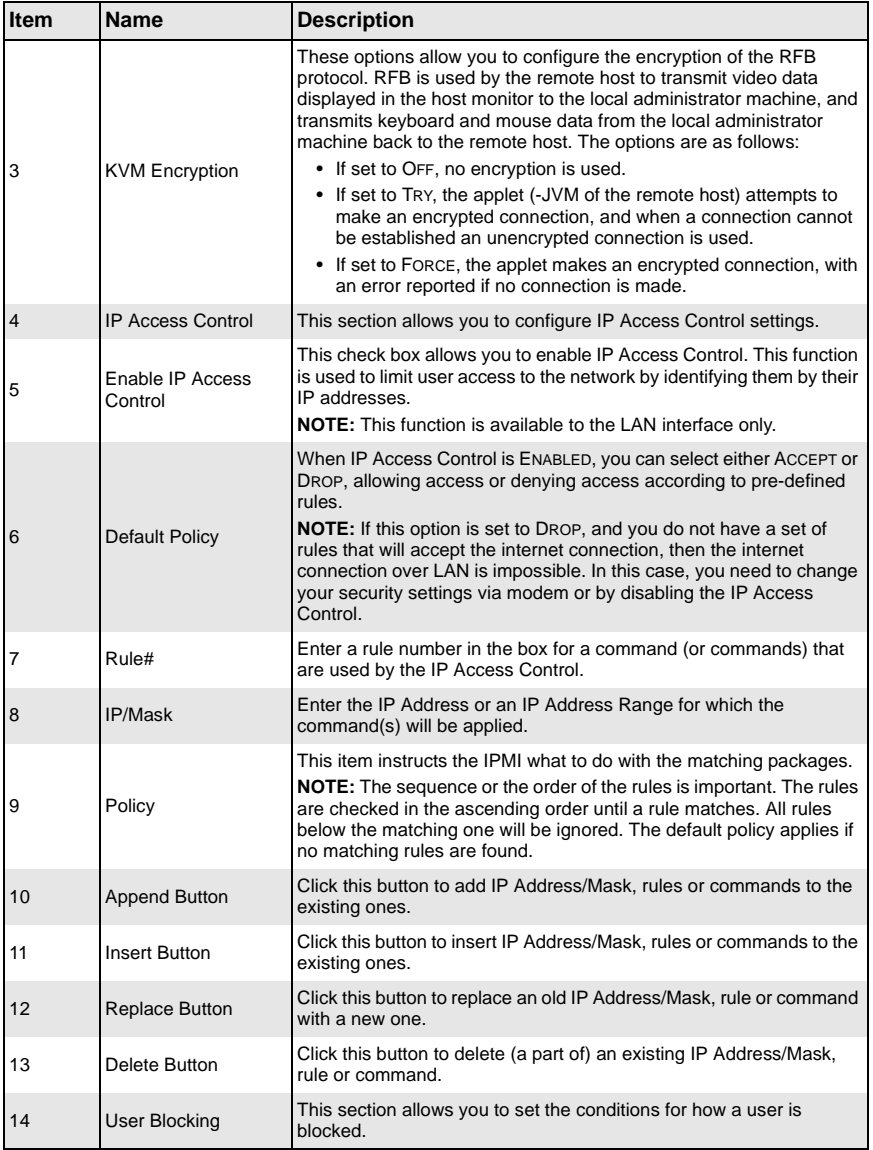

# **Table 3-20. Security Screen Controls (Continued)**

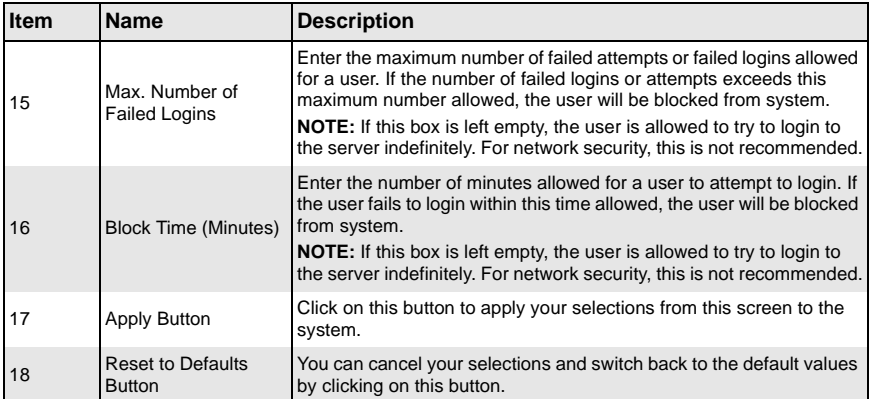

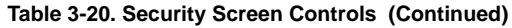

#### *Certificate*

<span id="page-55-0"></span>Click on this menu option to bring up the CERTIFICATE screen [\(Figure 3-22](#page-55-1)). See [Table 3-21](#page-55-2) for a list and description of controls in this screen.

<span id="page-55-1"></span>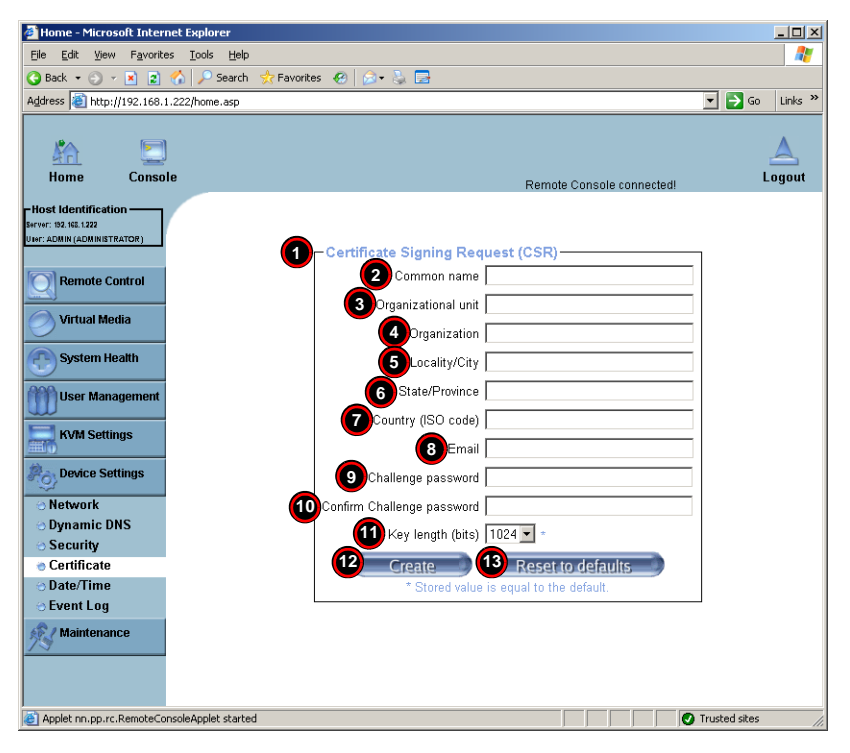

#### **Figure 3-22. Certificate Screen**

**Table 3-21. Certificate Screen Controls** 

<span id="page-55-2"></span>

| <b>Item</b>    | <b>Name</b>                          | <b>Description</b>                                                                                                    |
|----------------|--------------------------------------|----------------------------------------------------------------------------------------------------|
|                | Certificate Signing<br>Request (CSR) | This section allows you to define the Certificate Signing Request<br>(CSR) form. The IPMI uses the Secure Socket Layer (SSL) protocol<br>for encrypted network traffic between itself and the remote host<br>servers. When a connection is made, the IPMI has to expose its<br>identity to a remote host by using a cryptographic certificate.<br>To create a certificate that is unique to a particular IPMI card or<br>SIMBL card, a certification authority (CA) needs to fill out the CSR<br>form indicated in the CSR section. |
| $\overline{2}$ | <b>Common Name</b>                   | Enter the (fully qualified domain) network name of the IPMI.                                                                                                    |
| 3              | <b>Organization Unit</b>             | Enter the name of the department within an organization to which the<br>IPMI belongs.                                                                                                    |
| $\overline{4}$ | Organization                         | Enter the name of the organization to which the IPMI belongs.                                                                                                    |

| Item | <b>Name</b>                               | <b>Description</b>                                                                                                    |
|------|-------------------------------------------|----------------------------------------------------------------------------------------------------|
| 5    | Locality/City                             | Enter the name of the city or the location where the organization is<br>located.                                                                                                    |
| 6    | State/Province                            | Enter the name of the state/province where the organization is<br>located.                                                                                                    |
| 7    | Country (ISO)                             | Enter the name of the country or the ISO code where the<br>organization is located.                                                                                                 |
| 8    | Email                                     | Enter the email address of a contact person that is responsible for<br>the IPMI.                                                                                                    |
| 9    | <b>Challenge Password</b>                 | Enter a challenge Password for the Certification Authority to<br>authorize necessary changes to the certificate at a later time. The<br>password must be four characters or longer. |
| 10   | Confirm Challenge<br>Password             | Enter a challenge Password one more time to confirm it.                                                                                                    |
| 11   | Key Length (bits)                         | This is the length of key generated in bits.                                                                                                    |
| 12   | <b>Create Button</b>                      | Click on this button to create a certificate from the information you<br>have entered on this screen.                                                                               |
| 13   | <b>Reset to Defaults</b><br><b>Button</b> | You can cancel your selections and switch back to the default values<br>by clicking on this button.                                                                                 |

**Table 3-21. Certificate Screen Controls (Continued)**

#### *Date/Time*

<span id="page-57-0"></span>Click on this menu option to bring up the DATE/TIME screen ([Figure 3-23\)](#page-57-1). See [Table 3-22](#page-57-2) for a list and description of controls in this screen. This screen allows you to set the internal real-time clock for your SIMBL card.

<span id="page-57-1"></span>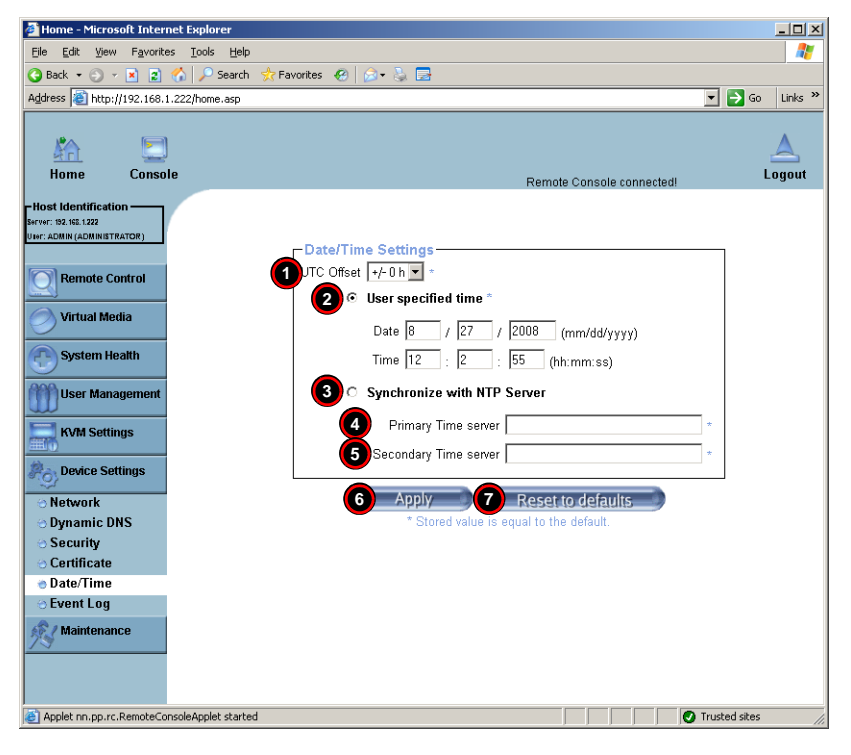

**Figure 3-23. Date/Time Screen**

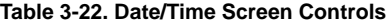

<span id="page-57-2"></span>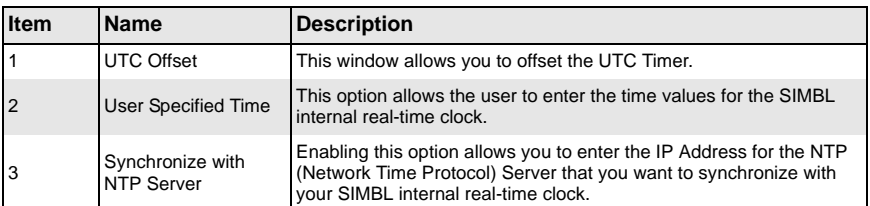

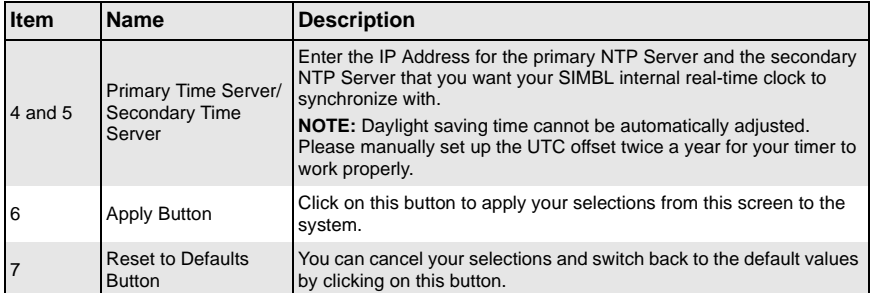

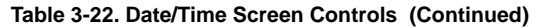

#### *Event Log*

<span id="page-59-0"></span>Click on this menu option to bring up the EVENT LOG screen [\(Figure 3-24](#page-59-1)). See [Table 3-23](#page-60-0) for a list and description of controls in this screen.

<span id="page-59-1"></span>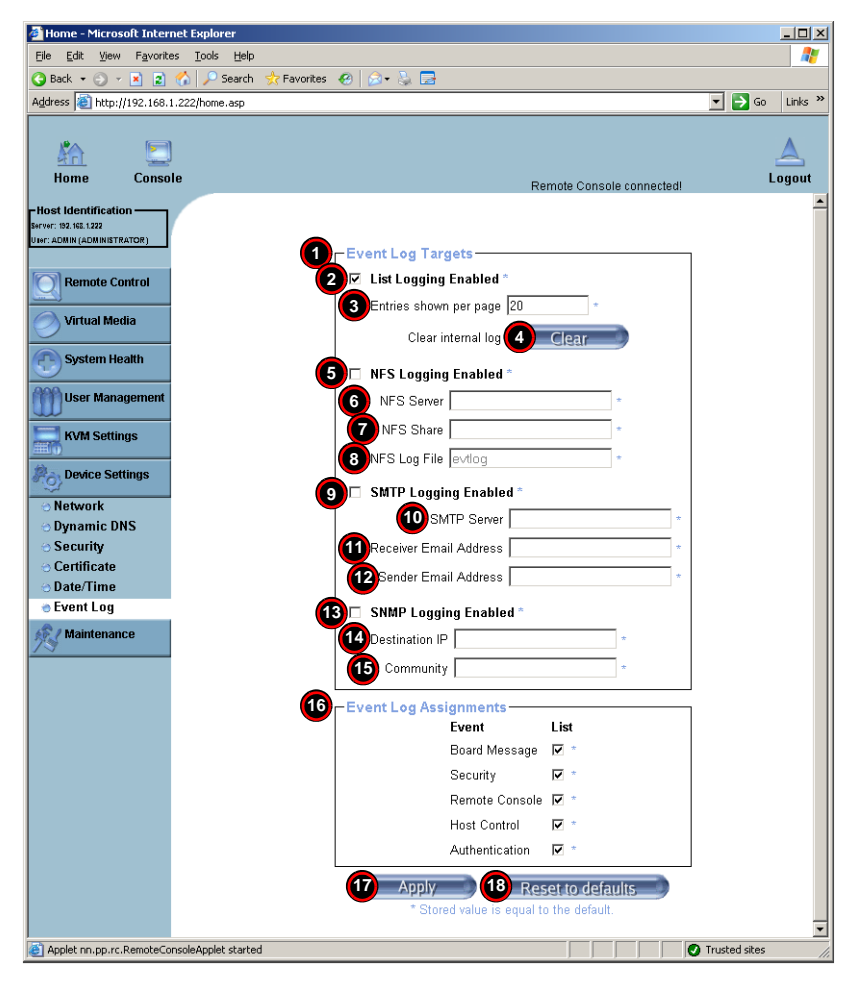

#### **Figure 3-24. Event Log Screen**

<span id="page-60-0"></span>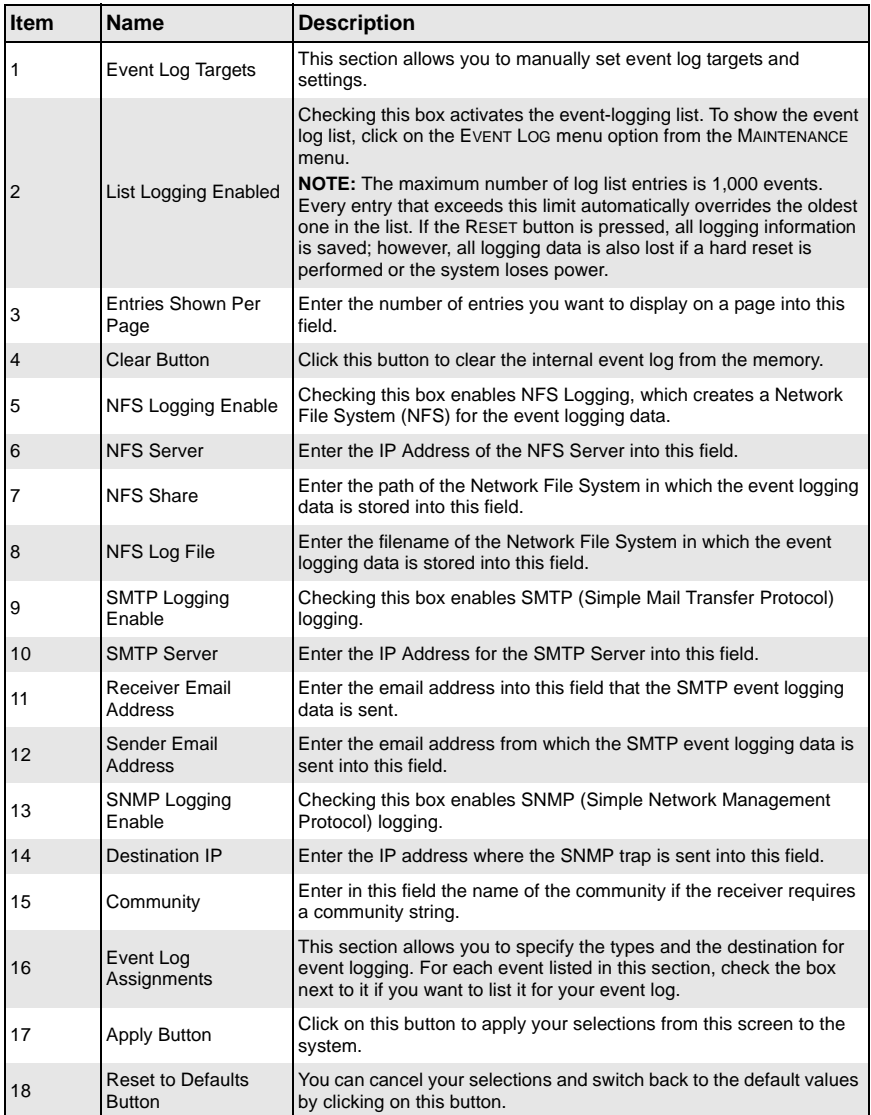

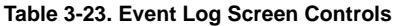

# **Maintenance**

Click on the MAINTENANCE button to display the [Device Information,](#page-61-0) [Event Log](#page-62-0), [Update](#page-63-0)  [Firmware](#page-63-0) and [Unit Reset](#page-64-0) menu options.

#### *Device Information*

<span id="page-61-0"></span>Click on this menu option to bring up the DEVICE INFORMATION screen ([Figure 3-25\)](#page-61-1). See [Table 3-24](#page-61-2) for a list and description of controls in this screen.

<span id="page-61-1"></span>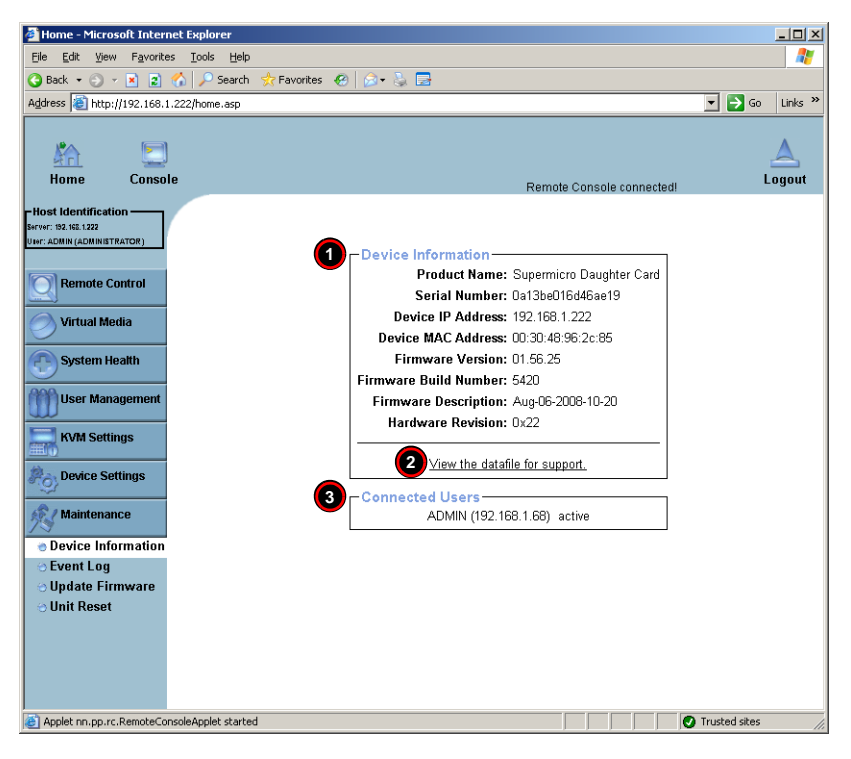

**Figure 3-25. Device Information Screen**

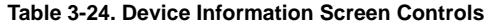

<span id="page-61-2"></span>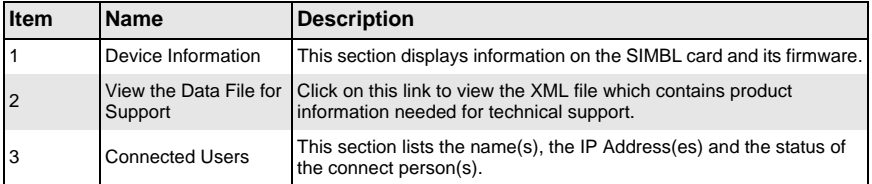

# *Event Log*

<span id="page-62-0"></span>Click on this menu option to bring up the EVENT LOG screen [\(Figure 3-26](#page-62-1)). This brings up the EVENT LOG list, which contains the information of events that are recorded by the SIMBL in the order of Date/Time, Types, and the descriptions of the events including the IP address(es), person(s) and activities involved.

<span id="page-62-1"></span>

| Home - Microsoft Internet Explorer                             |                                                                                                    | $ \Box$ $\times$          |  |  |  |  |
|----------------------------------------------------------------|----------------------------------------------------------------------------------------------------|---------------------------|--|--|--|--|
| Favorites<br>Tools<br>File<br>Edit<br><b>View</b>              | Help                                                                                                    |                           |  |  |  |  |
| $\odot$ $\cdot$ $\blacksquare$ $\odot$<br>Back -               | Search<br>Favorites $\mathscr{C}$<br>6 - F                                                                                                    |                           |  |  |  |  |
| Address 2 http://192.168.1.222/home.asp                        | $\Rightarrow$ Go<br>$\vert$                                                                                                    | Links <sup>&gt;&gt;</sup> |  |  |  |  |
|                                                                |                                                                                                    |                           |  |  |  |  |
|                                                                |                                                                                                    |                           |  |  |  |  |
| Console<br>Home                                                |                                                                                                    | Logout                    |  |  |  |  |
|                                                                | Remote Console connected!                                                                                                    |                           |  |  |  |  |
| -Host Identification -<br>Server: 192, 165, 1,222              |                                                                                                    |                           |  |  |  |  |
| UIST: ADMIN (ADMINISTRATOR)                                    |                                                                                                    |                           |  |  |  |  |
|                                                                | -Event Log                                                                                                    |                           |  |  |  |  |
| <b>Remote Control</b>                                          | [ Prev ][ Next ]                                                                                                    |                           |  |  |  |  |
|                                                                | Event<br><b>Description</b><br>Date                                                                                                    |                           |  |  |  |  |
| <b>Virtual Media</b>                                           | 08/27/2008 11:53:22 Remote Console Connection to client 192.168.1.68 closed.                                                                                                    |                           |  |  |  |  |
|                                                                | 08/27/2008 11:52:42 Remote Console Connection to client 192.168.1.68 established.                                                                                                    |                           |  |  |  |  |
| <b>System Health</b>                                           | 08/27/2008 11:52:09 Remote Console Connection to client 192.168.1.68 closed.                                                                                                    |                           |  |  |  |  |
| <b>User Management</b>                                         | 08/27/2008 11:52:03 Remote Console Connection to client 192.168.1.68 established.                                                                                                    |                           |  |  |  |  |
|                                                                | 08/27/2008 11:34:18 Remote Console Connection to client 192.168.1.68 closed.                                                                                                    |                           |  |  |  |  |
| <b>KVM Settings</b>                                            | 08/27/2008 11:17:47 Remote Console Connection to client 192.168.1.68 established.                                                                                                    |                           |  |  |  |  |
|                                                                | 08/27/2008 11:17:42 Remote Console Connection to client 192.168.1.68 closed.                                                                                                    |                           |  |  |  |  |
| <b>Device Settings</b>                                         | 08/27/2008 11:17:42 Remote Console Connection to client 192.168.1.68 established.<br>08/27/2008 11:17:36 Remote Console Connection to client 192.168.1.68 closed.                      |                           |  |  |  |  |
|                                                                |                                                                                                    |                           |  |  |  |  |
| <b>Maintenance</b>                                             | 08/27/2008 11:15:16 Remote Console Connection to client 192.168.1.68 established.                                                                                                    |                           |  |  |  |  |
| <b>Device Information</b>                                      | 08/27/2008 11:14:46 Remote Console Connection to client 192.168.1.68 closed.<br>08/27/2008 11:14:39 Remote Console Connection to client 192.168.1.68 established.                      |                           |  |  |  |  |
| ⊕ Event Log                                                    | 08/27/2008 11:14:23 Authentication                                                                                                    |                           |  |  |  |  |
| <b>O</b> Update Firmware                                       | User 'ADMIN' logged in from IP address 192.168.1.68                                                                                                    |                           |  |  |  |  |
| <b>Bullet</b> Reset                                            | 08/27/2008 10:58:39 Authentication<br>User 'ADMIN' logged in from IP address 192.168.1.68<br>08/27/2008 10:52:43 Authentication<br>User 'ADMIN' logged in from IP address 192.168.1.68 |                           |  |  |  |  |
|                                                                | 08/27/2008 10:51:36 Authentication<br>User 'ADMIN' logged in from IP address 192.168.1.68                                                                                              |                           |  |  |  |  |
|                                                                | 08/27/2008 10:50:27 Authentication<br>User 'ADMIN' logged in from IP address 192.168.1.68                                                                                              |                           |  |  |  |  |
|                                                                | 08/27/2008 10:47:59 Authentication<br>User 'ADMIN' logged in from IP address 192.168.1.68                                                                                              |                           |  |  |  |  |
|                                                                | 08/27/2008 10:43:36 Remote Console Connection to client 192.168.1.68 closed.                                                                                                    |                           |  |  |  |  |
|                                                                | 08/27/2008 10:41:10 Authentication<br>User 'ADMIN' logged in from IP address 192.168.1.68                                                                                              |                           |  |  |  |  |
|                                                                | [ Prev ][ Next ]                                                                                                    |                           |  |  |  |  |
|                                                                |                                                                                                    |                           |  |  |  |  |
|                                                                |                                                                                                    |                           |  |  |  |  |
| Trusted sites<br>e Applet nn.pp.rc.RemoteConsoleApplet started |                                                                                                    |                           |  |  |  |  |

**Figure 3-26. Event Log Screen**

#### *Update Firmware*

<span id="page-63-0"></span>Click on this menu option to bring up the UPDATE FIRMWARE screen [\(Figure 3-27](#page-63-1)). See [Table 3-25](#page-63-2) for a list and description of controls in this screen.

<span id="page-63-1"></span>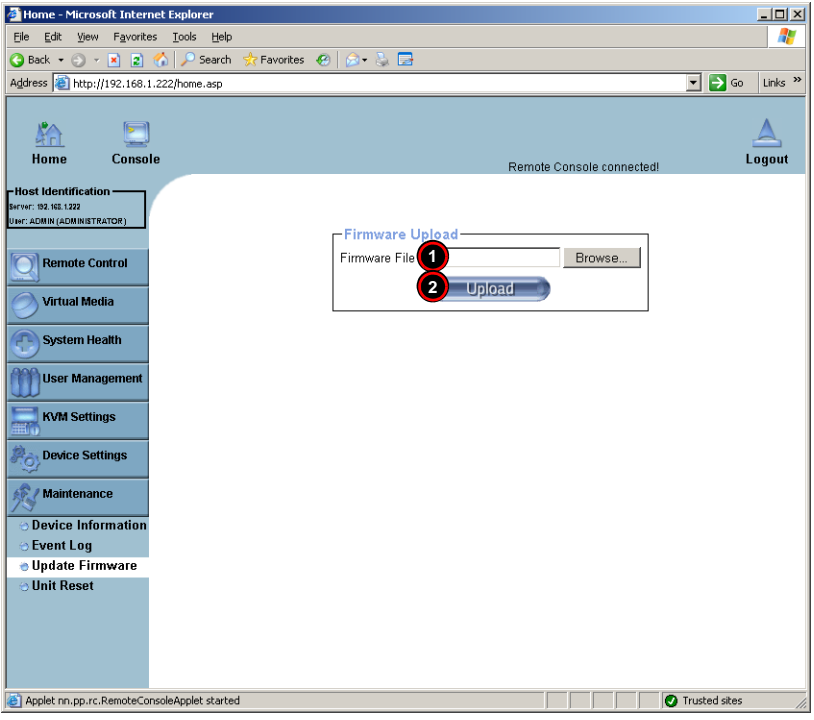

#### **Figure 3-27. Update Firmware Screen**

**Table 3-25. Update Firmware Screen Controls** 

<span id="page-63-2"></span>

| <b>Item</b>    | <b>Name</b>          | <b>Description</b>                                                                                                    |
|----------------|----------------------|----------------------------------------------------------------------------------------------------|
|                | Firmware File        | Enter the name of the firmware you want to update or click on the<br>BROWSE button to select the firmware file.                                                                                                    |
| $\overline{2}$ | <b>Upload Button</b> | Click on the UPLOAD button to upload the firmware file to the server<br>for the update.<br>NOTE: This process is not reversible once the firmware is updated,<br>so proceed with caution. It might take a few minutes to complete the<br>procedure. |

#### *Unit Reset*

<span id="page-64-0"></span>Click on this menu option to bring up the UNIT RESET screen [\(Figure 3-28](#page-64-1)). See [Table 3-26](#page-64-2) for a list and description of controls in this screen.

<span id="page-64-1"></span>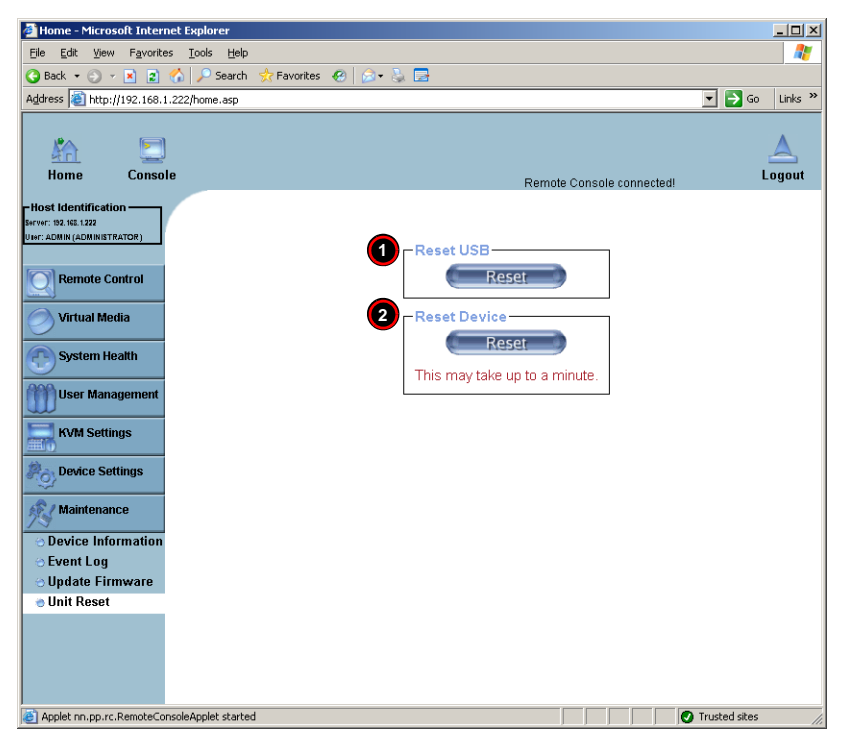

**Figure 3-28. Unit Reset Screen**

#### **Table 3-26. Unit Reset Screen Controls**

<span id="page-64-2"></span>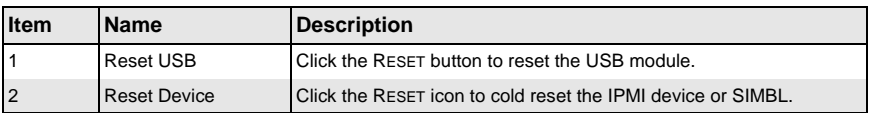

# **3-6 Remote Console Screen Controls**

The REMOTE CONSOLE screen ([Figure 3-29\)](#page-65-0) contains additional controls and display icons. These include a button for displaying DRIVE REDIRECTION controls, an OPTIONS menu and icons for displaying the status of the mouse and keyboard on the system.

<span id="page-65-0"></span>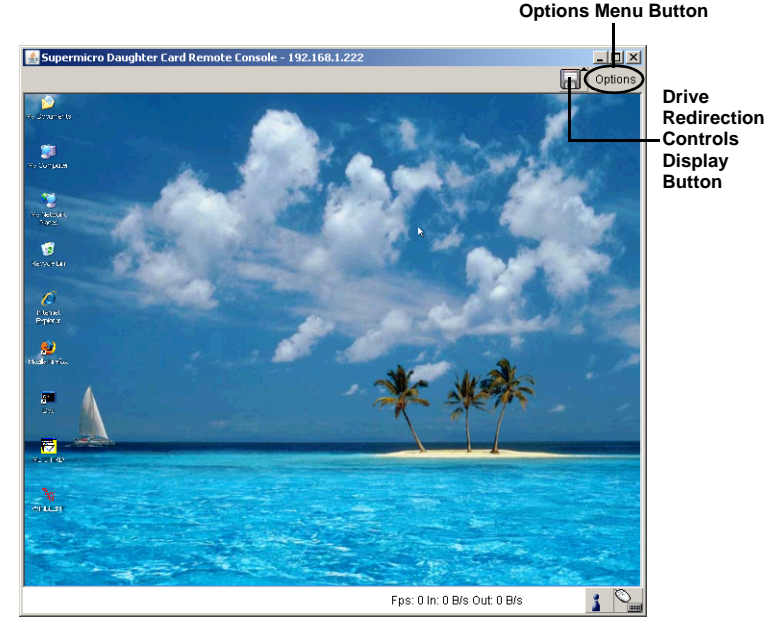

#### **Figure 3-29. Remote Console Options**

These controls are further detailed and explained below.

# **Drive Redirection Controls**

<span id="page-66-0"></span>The DRIVE REDIRECTION controls ([Figure 3-30\)](#page-66-0) display is toggled on and off when the DRIVE REDIRECTION CONTROLS DISPLAY button is clicked in the REMOTE CONSOLE screen. See [Table 3-27](#page-66-1) for a description of each of the controls shown in this display.

#### Supermicro Daughter Card Remote Console - 192.168.1.222  $\overline{L}$ **Drive Redirection** Drive 1: Connect Drive Connect ISO Disconnect Not connected Drive Redirection disconnected. **2 3** Drive 2: Connect Drive Connect ISO | Disconnect Not connected Drive Redirection disconnected. **2 3**  $\Box$  Options

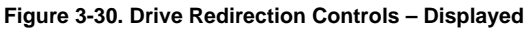

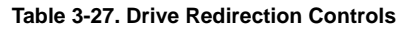

<span id="page-66-1"></span>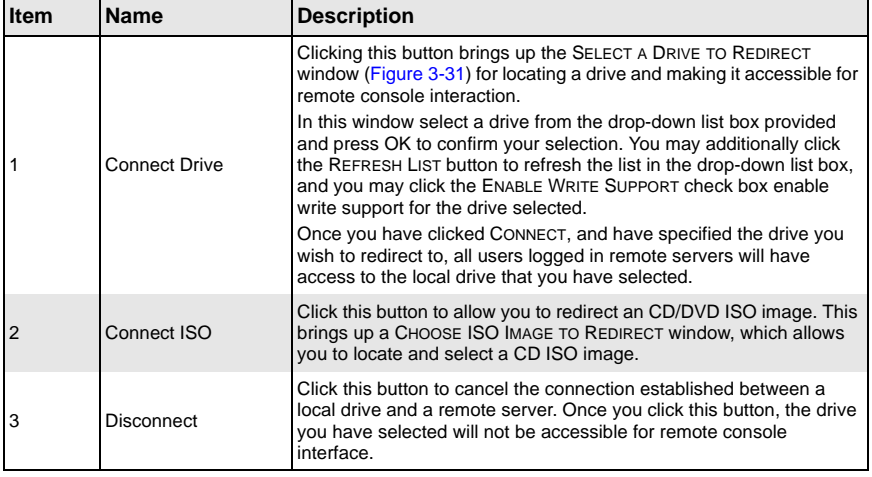

#### <span id="page-66-2"></span>**Figure 3-31. Select a Drive to Redirect Window**

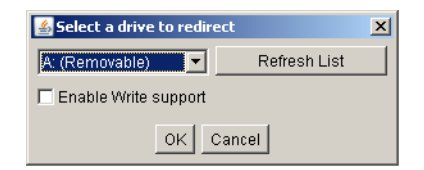

# **Options Menu**

After the remote console screen appears, click on the OPTION button on the very upper right corner to display the OPTIONS menu for console video settings and options. [Table 3-28](#page-67-0) contains a complete list and description of all the menu options in the OPTIONS menu.

<span id="page-67-0"></span>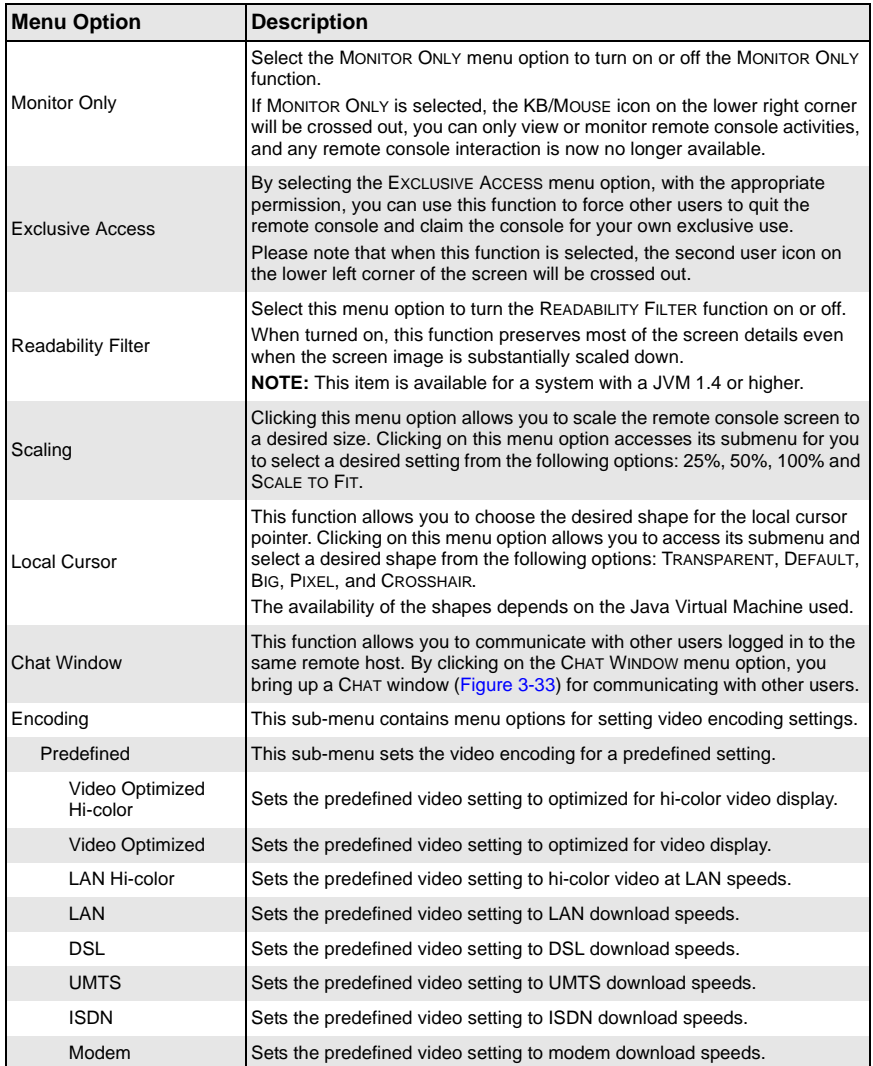

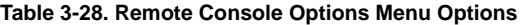

| <b>Menu Option</b>  | <b>Description</b>                                                                                                    |
|---------------------|----------------------------------------------------------------------------------------------------|
| <b>GPRS</b>         | Sets the predefined video setting to GPRS download speeds.                                                                                                    |
| <b>GSM</b>          | Sets the predefined video setting to GSM download speeds.                                                                                                    |
| Compression         | This sub-menu is used to set video compression.                                                                                                    |
| Video Optimized     | Select this option for the optimized video compression.                                                                                                    |
| 0-None              | Set this option for no video compression.                                                                                                    |
| 1-Fastest to 9-Best | Set one of these nine settings for varying amounts of video compression<br>from Fastest (least) to Best (full) compression.                                                                                                    |
| Color Depth         | Use this sub-menu to set color depth for the REMOTE CONSOLE screen.                                                                                                    |
| 16-bit Hi-color     | Sets the color depth to a full 16-bit hi-color level.                                                                                                    |
| 8-bit 256 colors    | Sets the color depth to only 8-bit 256 colors.                                                                                                    |
| 4-bit 16 colors     | Sets the color depth to only 4-bit 16 colors.                                                                                                    |
| 4-bit Grayscale     | Sets the color depth to only 4-bit grey scale.                                                                                                    |
| 2-bit Grayscale     | Sets the color depth to only 2-bit grey scale.                                                                                                    |
| 1-bit Black White   | Sets the color depth to only 1-bit black and white.                                                                                                    |
| Lossy               | This setting toggles the Lossy setting on or off.                                                                                                    |
| Soft Keyboard       | Select this menu option to use the soft keys, which have been pre-installed<br>in the "Soft Keyboard" of the particular language selected using the LOCAL<br>KEYBOARD sub-menu (see below). After you have selected the SOFT<br>KEYBOARD menu option, the SOFT KEYBOARD window is displayed as<br>shown in Figure 3-32. |
| Local Keyboard      | Select this sub-menu to manually change the local keyboard setting for<br>remote console interaction and to change the language mapping of your<br>browser machine running the remote console host. The sub-menu displays<br>a list of major languages in the world that you may map your keyboard to.                  |
| Hotkeys             | This submenu displays a list of hot keys for you choose. Selecting one hot<br>key from the list displays it on the console screen in the upper left corner<br>for you to use as a control button.<br><b>NOTE:</b> You need to use the USER CONSOLE screen (see Figure 3-17) to set<br>hot keys.                         |

**Table 3-28. Remote Console Options Menu Options (Continued)**

#### **Figure 3-32. Example of a Soft Keyboard Window**

<span id="page-68-0"></span>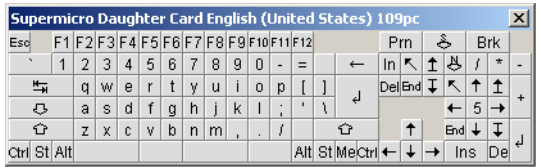

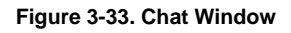

<span id="page-69-0"></span>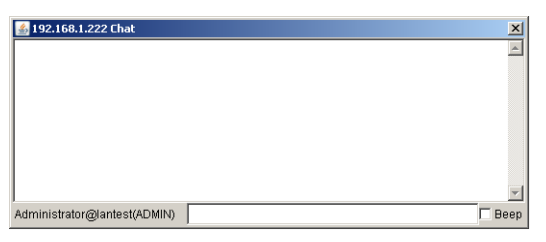

# **Chapter 4 Frequently Asked Questions**

Below for your reference are a couple of frequently asked questions and their answers.

**Question 1:** How do I flash the firmware of an IPMI card such as a AOC-SIM1U/ AOC-SIM1U+ add-on card?

#### **Answer:**

- 1. Log on to the web interface page of the IPMI card by typing the IP address of the card.
- 2. Click on the maintenance button.
- 3. Browse to choose the correct file to flash the firmware.
- 4. Click on the UPDATE FIRMWARE button and proceed with firmware flashing.

**Question 2:** How do I setup the IP address and MAC address for the AOC-SIM1U/ AOC-SIM1U+ add-on card?

#### **Answer:**

- 1. Boot the system into DOS and use *ipmicfg* to boot to Windows/Linux
- 2. Run the utility *ipmicfg* from DOS.
- 3. Follow the prompts to setup the IP Address and MAC address for the AOC-SIM1U/ AOC-SIM1U+ add-on card.

# **Contacting Supermicro's Technical Support:**

If you still have problems after attempting the recommended solutions, please contact Supermicro Technical Support at (408)503-8000 or visit our web site at [www.supermicro.com/support/.](www.supermicro.com/support/)

# **Notes**
## **Disclaimer**

The products sold by Supermicro are not intended for and will not be used in life support systems, medical equipment, nuclear facilities or systems, aircraft, aircraft devices, aircraft/emergency communication devices or other critical systems whose failure to perform be reasonably expected to result in significant injury or loss of life or catastrophic property damage. Accordingly, Supermicro disclaims any and all liability, and should buyer use or sell such products for use in such ultra-hazardous applications, it does so entirely at its own risk. Furthermore, buyer agrees to fully indemnify, defend and hold Supermicro harmless for and against any and all claims, demands, actions, litigation, and proceedings of any kind arising out of or related to such ultra-hazardous use or sale.

## **Notes**